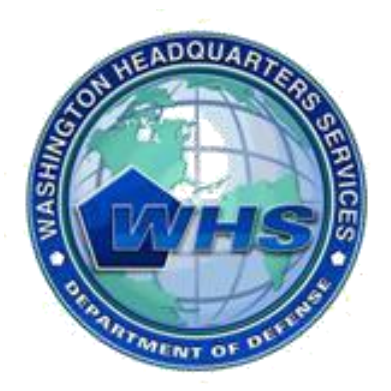

Washington Headquarters Services

# **Mass Transportation Benefit Program (MTBP) Web Application**

# **Applicant User Guide**

**June 2011**

**SW Release Version 1.3 User Guide Version 1.6**

# **Table of Contents**

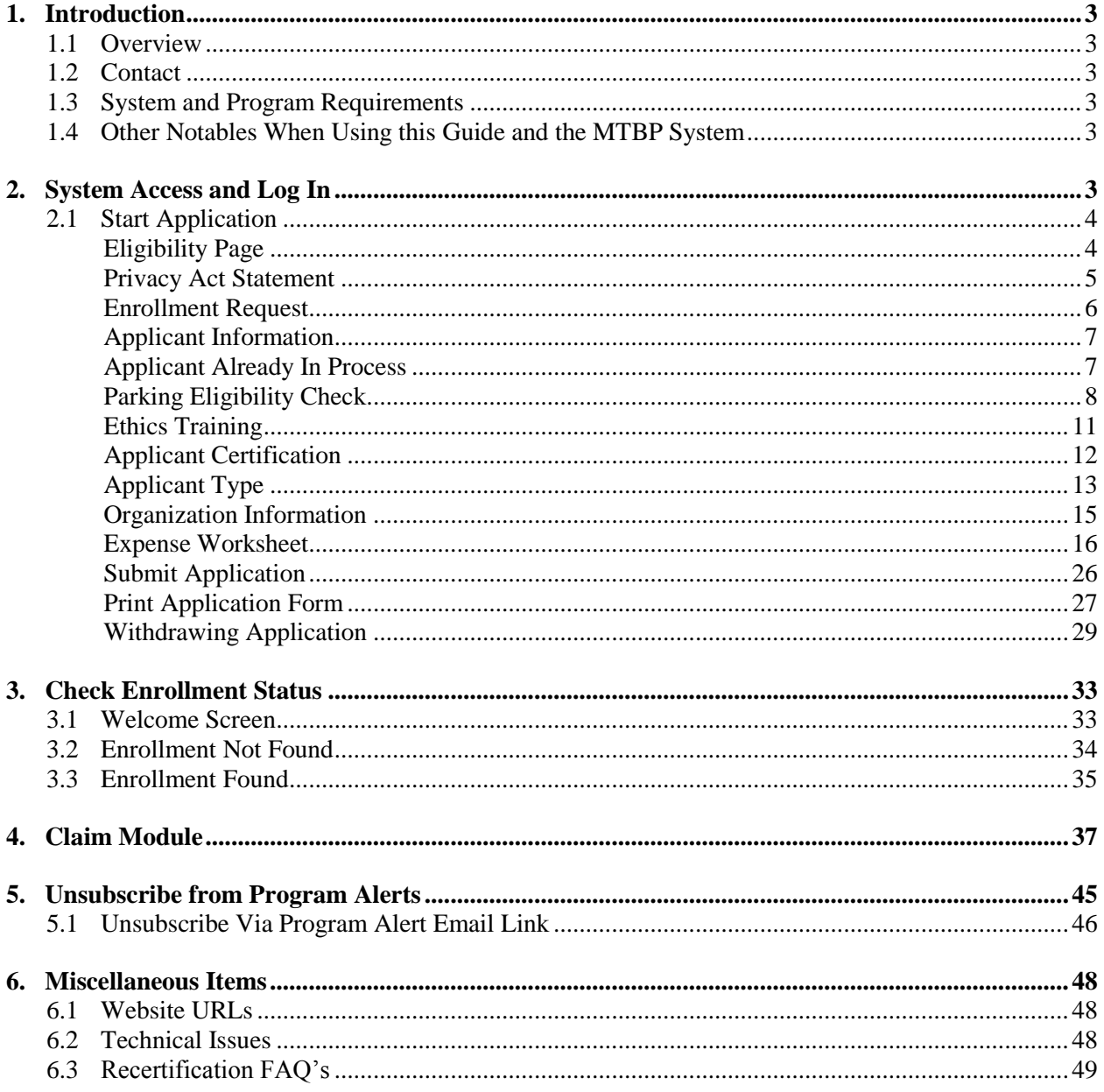

# Table of Figures

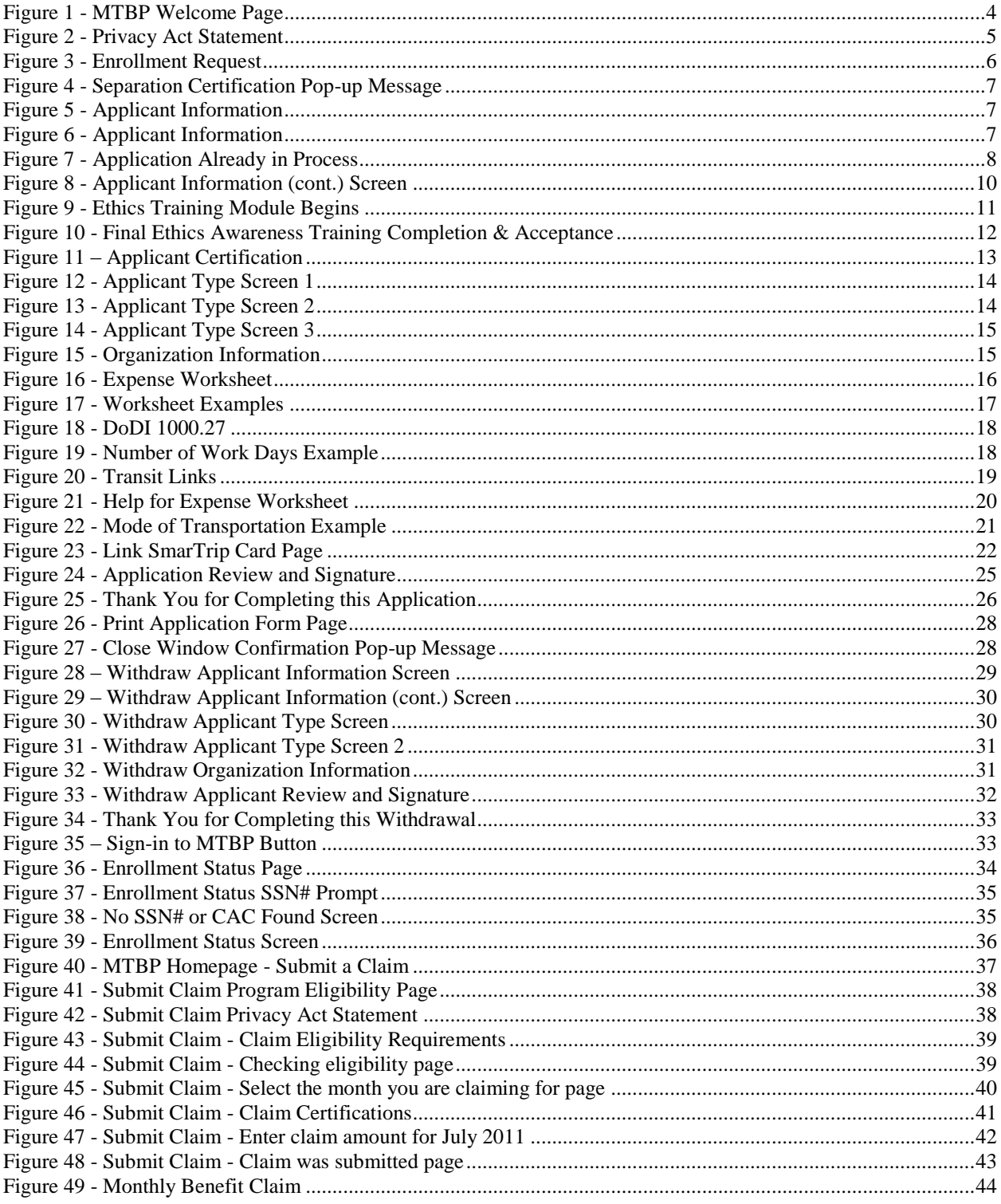

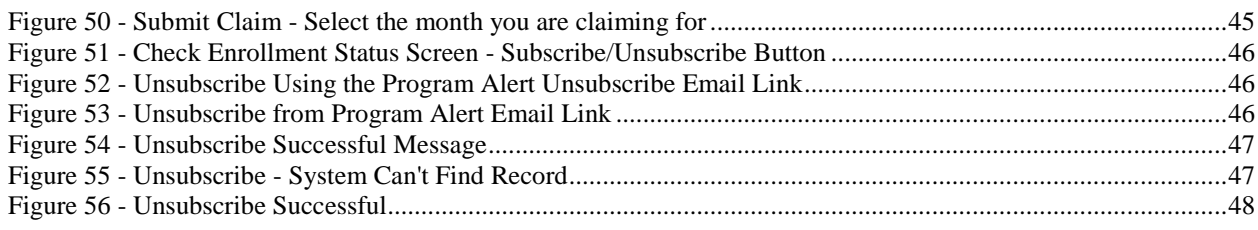

# <span id="page-4-0"></span>**1. Introduction**

# <span id="page-4-1"></span>*1.1 Overview*

The WHS Mass Transportation Benefit Program (MTBP) system is a web based system and is based on the Department of Defense (DoD) form - DD2845. The MTBP system was developed to allow DoD federal employees and military members in the National Capital Region (NCR) the ability to apply for federally subsidized mass transportation benefits using the Web. This user guide is intended for DoD employees who want to enroll, recertify, change or withdraw from the Mass Transportation Benefit Program using the web based system.

*\_\_\_\_\_\_\_\_\_\_\_\_\_\_\_\_\_\_\_\_\_\_\_\_\_\_\_\_\_\_\_\_\_\_\_\_\_\_\_\_\_\_\_\_\_\_\_\_\_\_\_\_\_\_\_\_\_\_\_\_\_\_\_\_\_\_\_\_\_\_\_\_\_\_\_\_\_\_\_\_\_\_\_\_\_\_\_\_\_\_\_\_*

With the release of version 1.6 of the Applicant User Guide, a section on the Claim Module has been added as well as the collection of SmarTrip card information for the conversion to the SmartBenefits automated distribution of Transit Benefits.

# <span id="page-4-2"></span>*1.2 Contact*

If you have any questions, please feel free to contact the MTBP Program Office by email at **[transitpass@whs.mil](mailto:transitpass@whs.mil)** or by phone at 571-256-0962.

# <span id="page-4-3"></span>*1.3 System and Program Requirements*

- The MTBP web application is PKI-enabled therefore, it requires a DOD-issued Common Access Card (CAC) for access.
- The MTBP web application requires Internet Explorer 6+; Firefox is not supported at this time.

# <span id="page-4-4"></span>*1.4 Other Notables When Using this Guide and the MTBP System*

- *Steps* included through-out this guide, will move the reader through the guide and show them how to create and submit their MTBP benefits application when they are using the system for the first time.
- **"Help"** is available throughout the MTBP system by clicking on the **"Help"** button which is located in the  $\bullet$ upper right hand corner of the MTBP screen.
- When using the MTBP system, please **do not** use the browser "**Back**" or "**Forward**" buttons to move  $\bullet$ through the system. Use the soft keys on the screen to navigate through the system.
- There is usually a "**Next>**" and "<**Previous"** soft key button on most screens. The "<**Previous**" button will  $\bullet$ move you to the **previous** screen and the **Next** button will move you to the next screen. In some cases, depressing the "**Next**>" key will also, validate your acceptance of the information on the screen that is displayed. However, when this is the case, it is noted on the screen.

# <span id="page-4-5"></span>**2. System Access and Log In**

Any DoD federal employee or military member in the NCR with a Common Access Card (CAC) can access the MTBP system. Open **Internet Explorer** and enter: <https://mtbp.whs.mil/> in the address line. The following MTBP Welcome Page will appear. See first diagram below.

# <span id="page-5-0"></span>*2.1 Start Application*

### *Step 1:*

Click on the Begin Application button.

Read the Welcome screen.

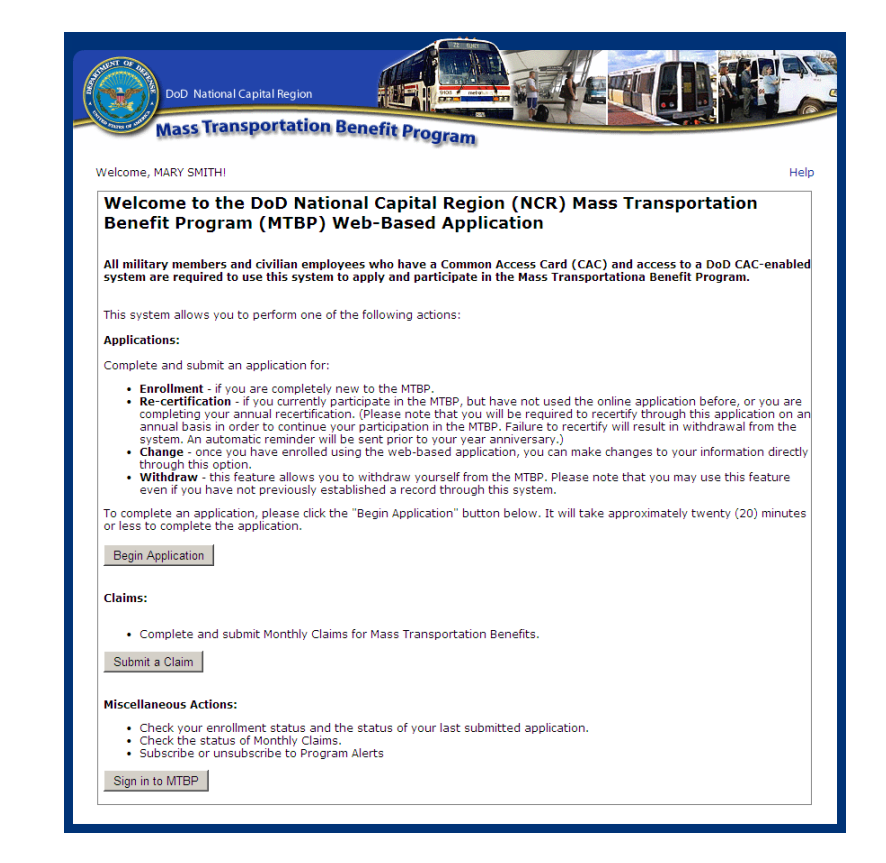

*\_\_\_\_\_\_\_\_\_\_\_\_\_\_\_\_\_\_\_\_\_\_\_\_\_\_\_\_\_\_\_\_\_\_\_\_\_\_\_\_\_\_\_\_\_\_\_\_\_\_\_\_\_\_\_\_\_\_\_\_\_\_\_\_\_\_\_\_\_\_\_\_\_\_\_\_\_\_\_\_\_\_\_\_\_\_\_\_\_\_\_\_*

**Figure 1 - MTBP Welcome Page**

### <span id="page-5-2"></span><span id="page-5-1"></span>*Eligibility Page*

The "Eligibility" screen appears after the Welcome Page and the MTBP application begins. At the top of the screen, below the MTBP title banner, the graphic shows the steps in the application process. The orange dot denotes the current step in the process. As each step is completed, the line will turn solid blue.

### *Step 2:*

Read the Eligibility page, then

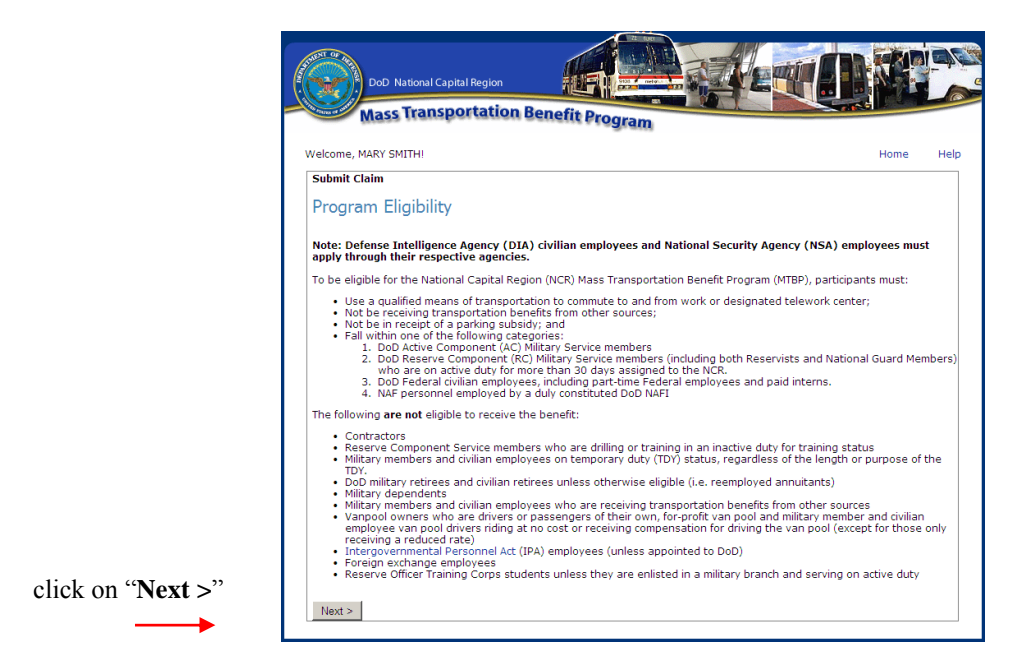

**Figure 2 - Eligibility Page**

### <span id="page-6-0"></span>*Privacy Act Statement*

#### *Step 3:*

The Privacy Act Statement screen displays, read it and then click on the **Next>** button.

<span id="page-6-1"></span>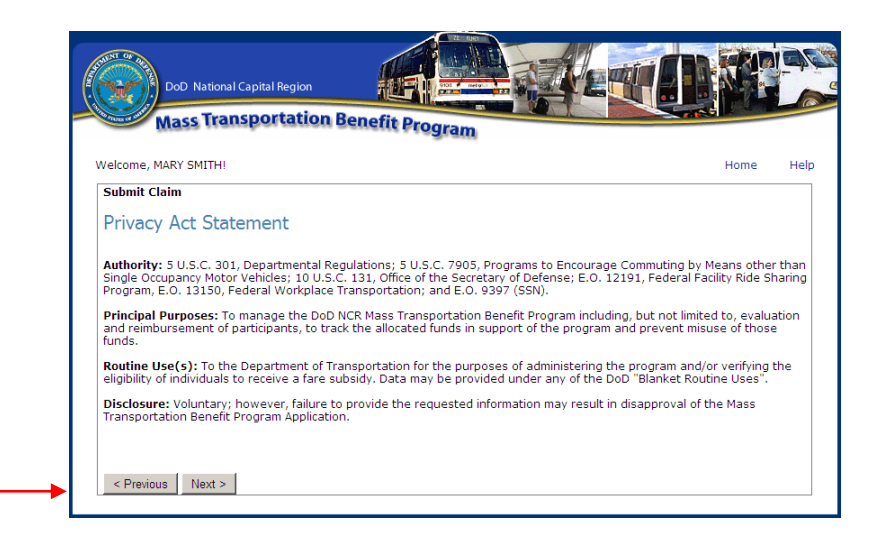

 **Figure 2 - Privacy Act Statement**

### <span id="page-7-0"></span>*Enrollment Request*

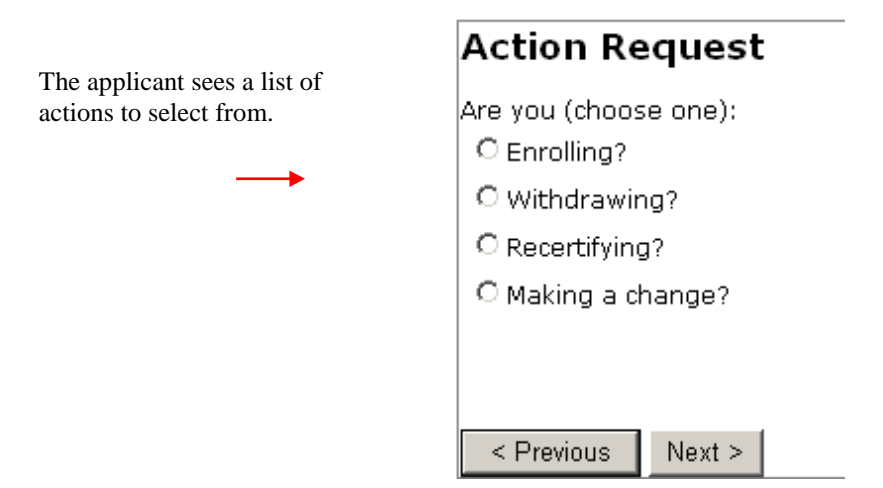

*\_\_\_\_\_\_\_\_\_\_\_\_\_\_\_\_\_\_\_\_\_\_\_\_\_\_\_\_\_\_\_\_\_\_\_\_\_\_\_\_\_\_\_\_\_\_\_\_\_\_\_\_\_\_\_\_\_\_\_\_\_\_\_\_\_\_\_\_\_\_\_\_\_\_\_\_\_\_\_\_\_\_\_\_\_\_\_\_\_\_\_\_*

#### *Step 4:*

As part of the application process, select "**Enrolling**."

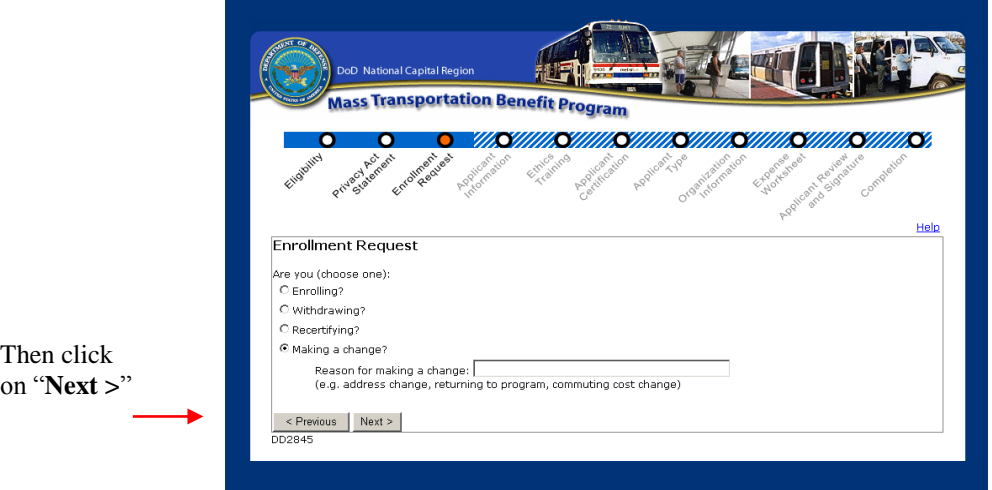

#### **Figure 3 - Enrollment Request**

- <span id="page-7-1"></span>If the user selects, "Making a change", they need to enter a reason for "Making a change."  $\bullet$
- If you currently participate in the MTBP, but have not used the online application before, or you are  $\bullet$ completing your annual recertification, select **"Recertifying"**
- Choose **Withdrawing**, to withdraw you from the MTBP. Please note that you may use this feature even if  $\bullet$ you have not previously used this system. With the December 2010 release of the system, version 1.2.5.1, the user has minimal screens to go through to withdraw from the system.

If you are withdrawing, you will receive the following notification.

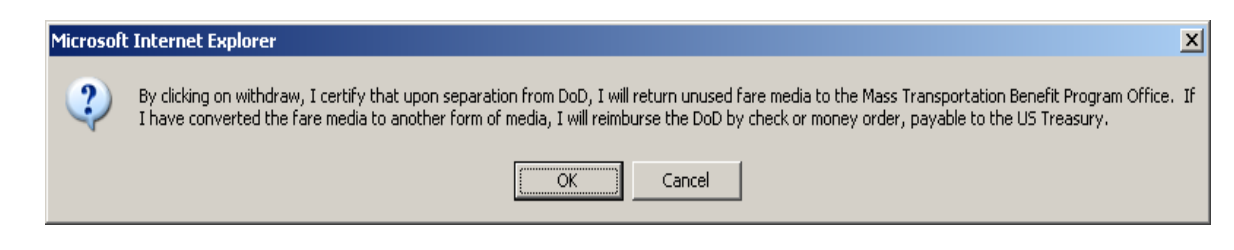

**Figure 4 - Separation Certification Pop-up Message**

<span id="page-8-2"></span>*\*Note: Please note that you will be required to recertify on an annual basis in order to continue your participation in the Mass Transportation Benefit Program. Recertifying on an annual basis requires you to review and accept the Certification statements and resubmit your application in addition to making any updates regarding your current commuting status. Failure to annually recertify will result in automatic withdrawal from the system. An email reminder will be sent prior to your year anniversary date alerting you to recertify within the system.*

#### <span id="page-8-0"></span>*Applicant Information*

After you select "Enrolling" and click on the "Next" button, the MTBP "Applicant Information" screen displays. The MTBP system uses the first and last name from your CAC (Common Access Card) to pre-populate your name on the screen. The system uses the last four (4) digits of your social security number to check the Pentagon Force Protection Agency (PFPA) Pentagon Parking database for eligibility in the MTBP. If you receive federally subsidized parking at other locations, you may not be eligible for this program. Please check with your local command first.

*Step 5:* Enter the last four (4) digits of your social security number and click on the "**Next >**" button on the bottom left of the screen.

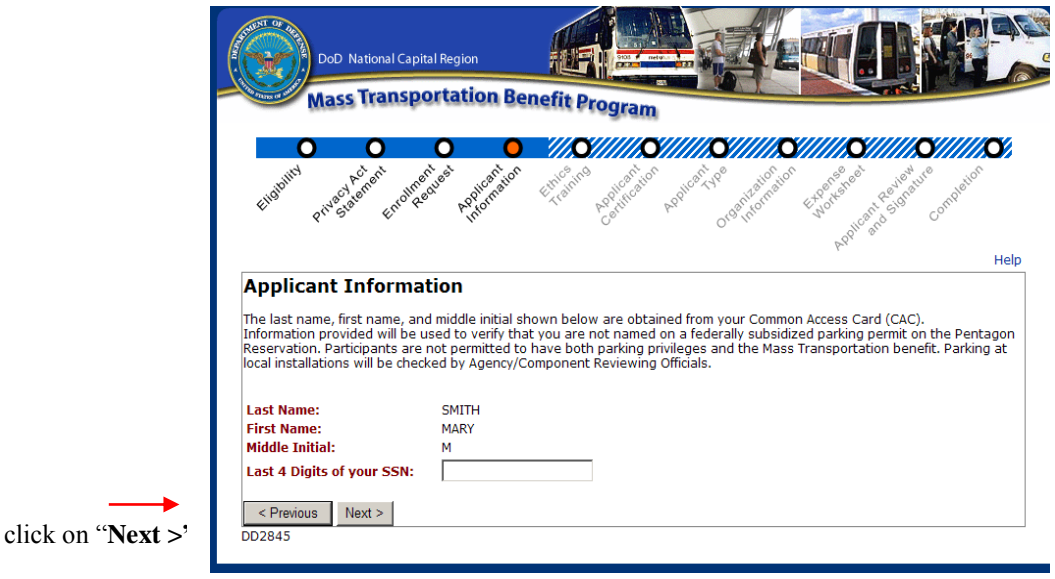

<span id="page-8-4"></span><span id="page-8-3"></span> **Figure 6 - Applicant Information**

### <span id="page-8-1"></span>*Applicant Already In Process*

The following screen displays **only if** you have already submitted an application and it is in the review process. The status of your application is provided to you, along with a history of the activity for your application.

If you choose to continue, click on the acknowledgement checkbox. When you do so, the "**Next >**" button will appear. Click on "**Next >**"

*\_\_\_\_\_\_\_\_\_\_\_\_\_\_\_\_\_\_\_\_\_\_\_\_\_\_\_\_\_\_\_\_\_\_\_\_\_\_\_\_\_\_\_\_\_\_\_\_\_\_\_\_\_\_\_\_\_\_\_\_\_\_\_\_\_\_\_\_\_\_\_\_\_\_\_\_\_\_\_\_\_\_\_\_\_\_\_\_\_\_\_\_*

*Note:* When you re-submit your application, the review approval process will begin again.

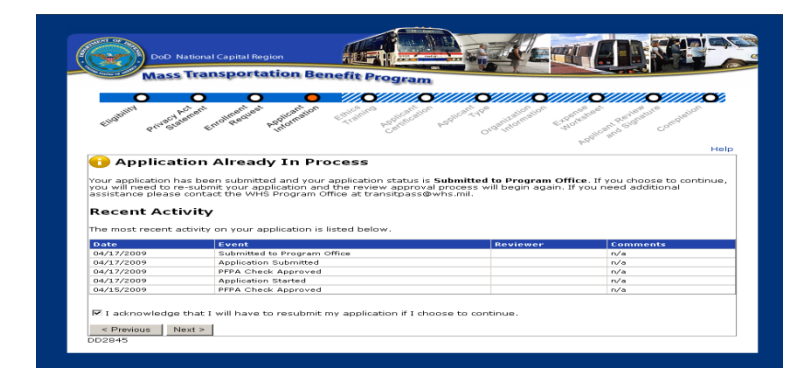

**Figure 7 - Application Already in Process**

#### <span id="page-9-1"></span><span id="page-9-0"></span>*Parking Eligibility Check*

After you enter the last four (4) of your Social Security Number on the "Applicant Information" screen, the system will perform a parking eligibility check. The following are the possible outcomes of the Parking Eligibility Check:

1) Eligible: If you are eligible for mass transportation benefits, you will not receive a Parking Eligibility statement; you will be directed to the Application Information (con"t) screen, to enter your MTBP application information.

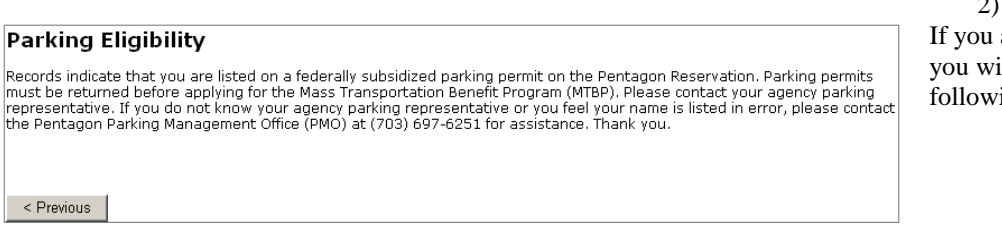

2) Ineligible: are ineligible, Il receive the ing message.

After reading this message, close your browser window, you will not be able to apply for the MTBP. Follow the instructions detailed in this message and contact your agency parking representative or the Pentagon Parking Management Office (PMO), if necessary.

3) Exception: If you receive the following message, it means that you may be listed on a parking permit, which may not allow you to receive mass transportation benefits. The PFPA Parking Office will review your application and determine if you are eligible for the MTBP.

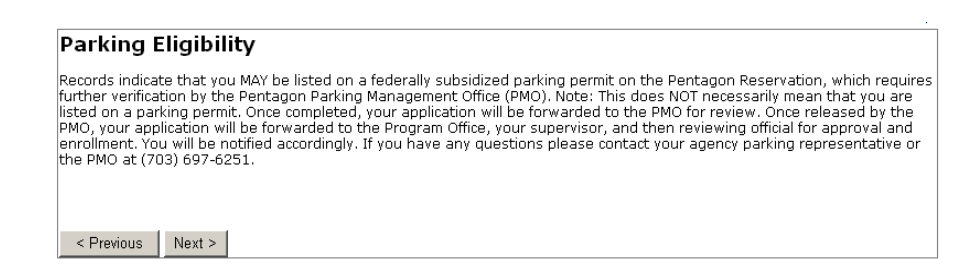

Click on the "**Next >**" button on the bottom left of the page. You will proceed with your MTBP application. After your application is submitted, the PFPA Parking Office will review your application and determine your eligibility for mass transportation benefits. If you are approved, your application will be submitted to your supervisor for review and then to your Agency Mass Transportation Benefit Reviewing Official (AMTB RO).

*\_\_\_\_\_\_\_\_\_\_\_\_\_\_\_\_\_\_\_\_\_\_\_\_\_\_\_\_\_\_\_\_\_\_\_\_\_\_\_\_\_\_\_\_\_\_\_\_\_\_\_\_\_\_\_\_\_\_\_\_\_\_\_\_\_\_\_\_\_\_\_\_\_\_\_\_\_\_\_\_\_\_\_\_\_\_\_\_\_\_\_\_*

On the **Applicant Information (cont.)** screen, complete your **Home**, **Work** and **Supervisor** information. See the below screenshot. **Please note** that you must provide your supervisor"s correct information, as your completed application will be sent to him/her automatically for review and confirmation and it will be sent to the email address you provide. Be sure to provide information for all fields so your application can be processed in an expedient manner.

After you click on the "**Next >**" button, at the bottom left of the screen, if any required fields are blank or they do not follow the field formatting, they will be marked with a red asterisk  $(*)$  and you will see a pop-up window saying which additional fields you must complete to move to the next step. Enter values in all fields. If applicable, the correct format will be detailed to the right of the asterisk.

When all fields are completed, then click on the "**Next >**" button.

A "**Previous**" button is noted; however, **only** click on the **"<Previous**" button if you wish to return to the previous page.

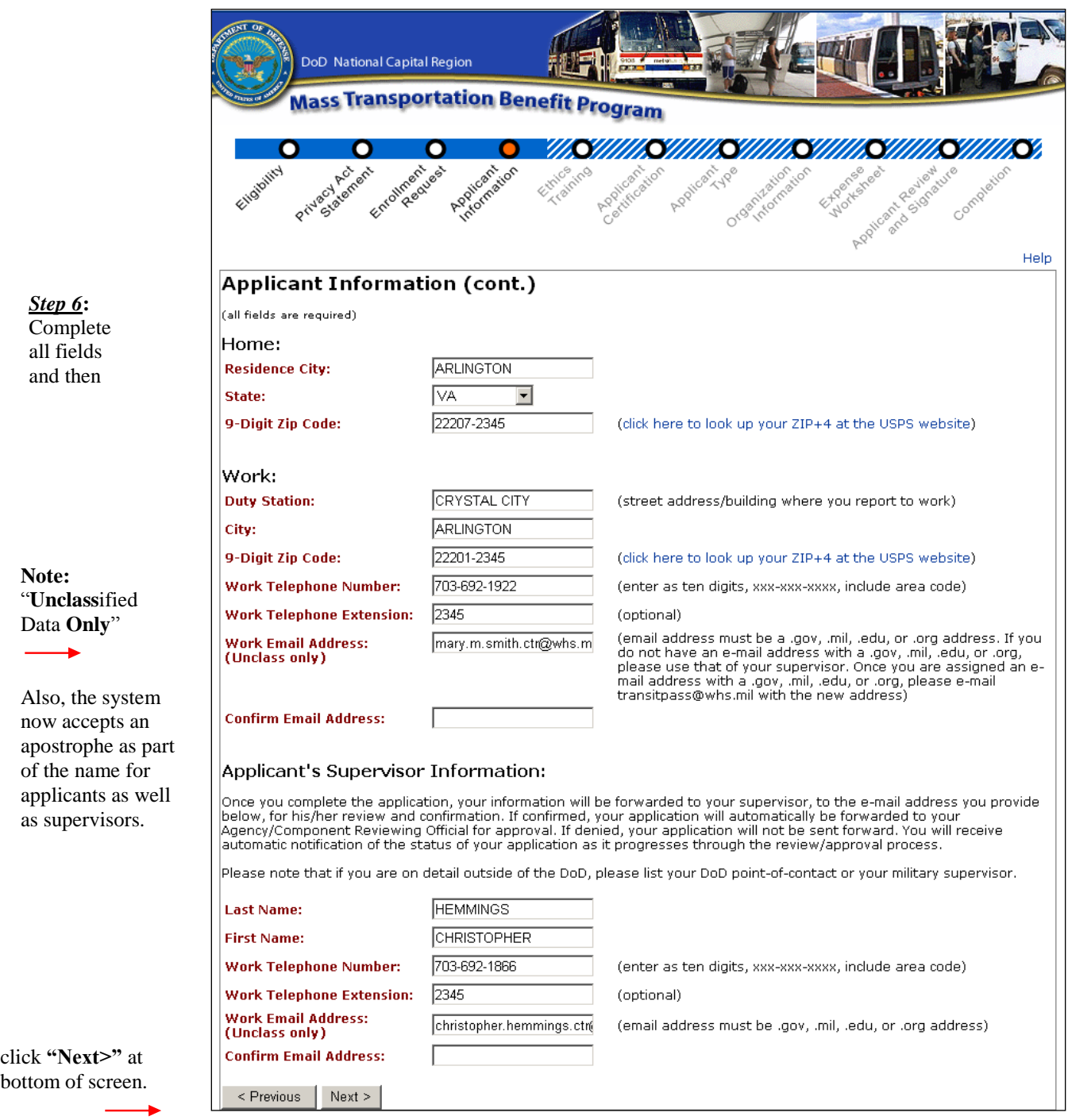

### **Figure 8 - Applicant Information (cont.) Screen**

<span id="page-11-0"></span>Ensure all fields are complete including all Email fields and then click on the **"Next"** button.

### <span id="page-12-0"></span>*Ethics Training*

As part of the application process, you must read through the Ethics screens and be aware of and accept the information contained therein. All program participants must complete this MTBP Ethics Awareness Training. The training consists of six (6) screens.

*\_\_\_\_\_\_\_\_\_\_\_\_\_\_\_\_\_\_\_\_\_\_\_\_\_\_\_\_\_\_\_\_\_\_\_\_\_\_\_\_\_\_\_\_\_\_\_\_\_\_\_\_\_\_\_\_\_\_\_\_\_\_\_\_\_\_\_\_\_\_\_\_\_\_\_\_\_\_\_\_\_\_\_\_\_\_\_\_\_\_\_\_*

Upon enrollment in the MTBP system, you will be required to annually complete this training as part of the recertification process. The system checks if you have not completed the training in the last 10.5 months. If you have not, you will be required to complete this training. If you have completed ethics training in the last 10.5 months, the system will skip to the next part of the MTBP application.

The screen shown below is the first screen of the ethics training.

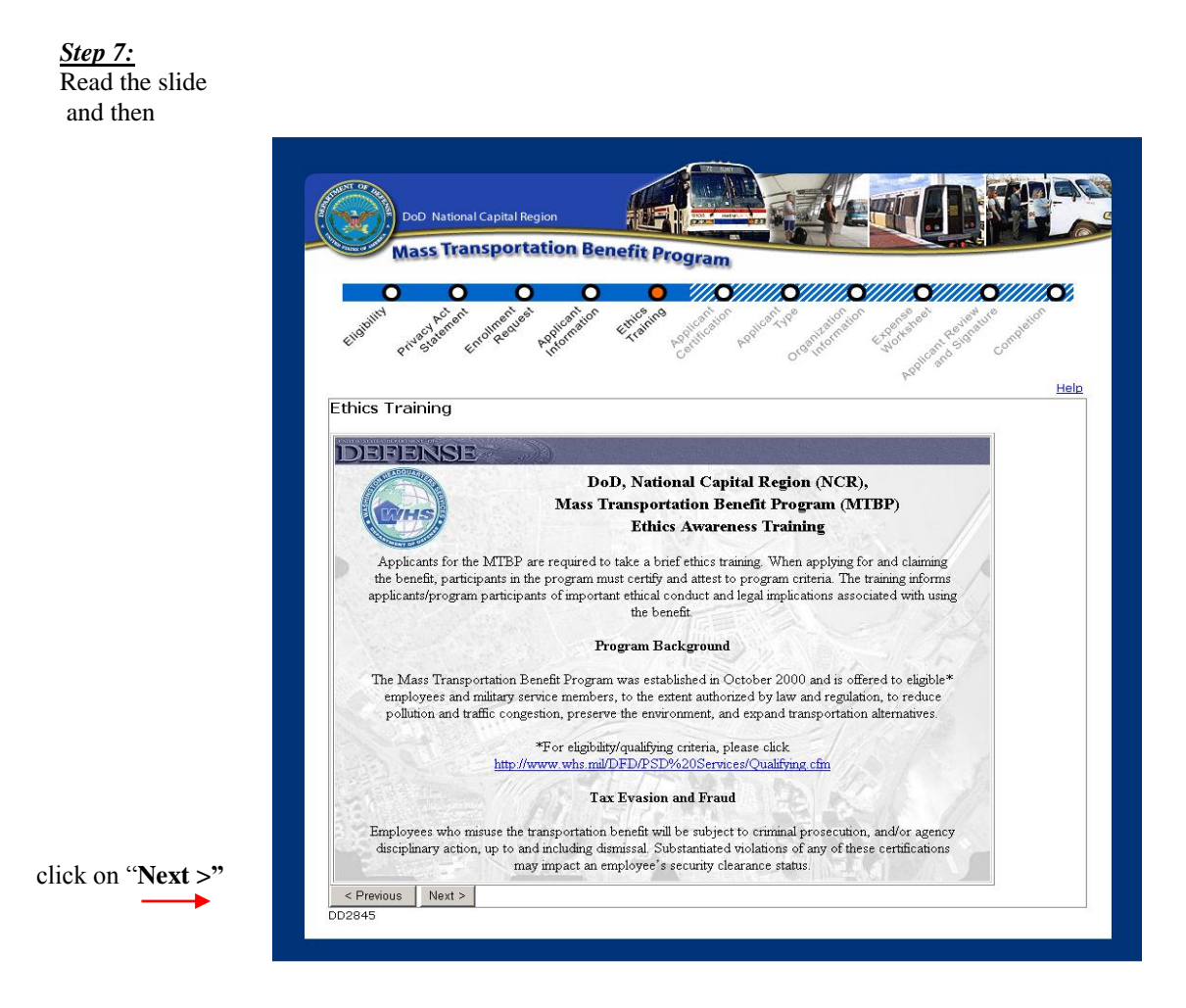

**Figure 9 - Ethics Training Module Begins**

<span id="page-12-1"></span>As part of Step 7, read through all of the Ethics screens.

The final ethics training screen requires that you click on the "**Next >**" button on the bottom left, to acknowledge that you have read, understand and agree with the contents of the entire ethics training.

*\_\_\_\_\_\_\_\_\_\_\_\_\_\_\_\_\_\_\_\_\_\_\_\_\_\_\_\_\_\_\_\_\_\_\_\_\_\_\_\_\_\_\_\_\_\_\_\_\_\_\_\_\_\_\_\_\_\_\_\_\_\_\_\_\_\_\_\_\_\_\_\_\_\_\_\_\_\_\_\_\_\_\_\_\_\_\_\_\_\_\_\_*

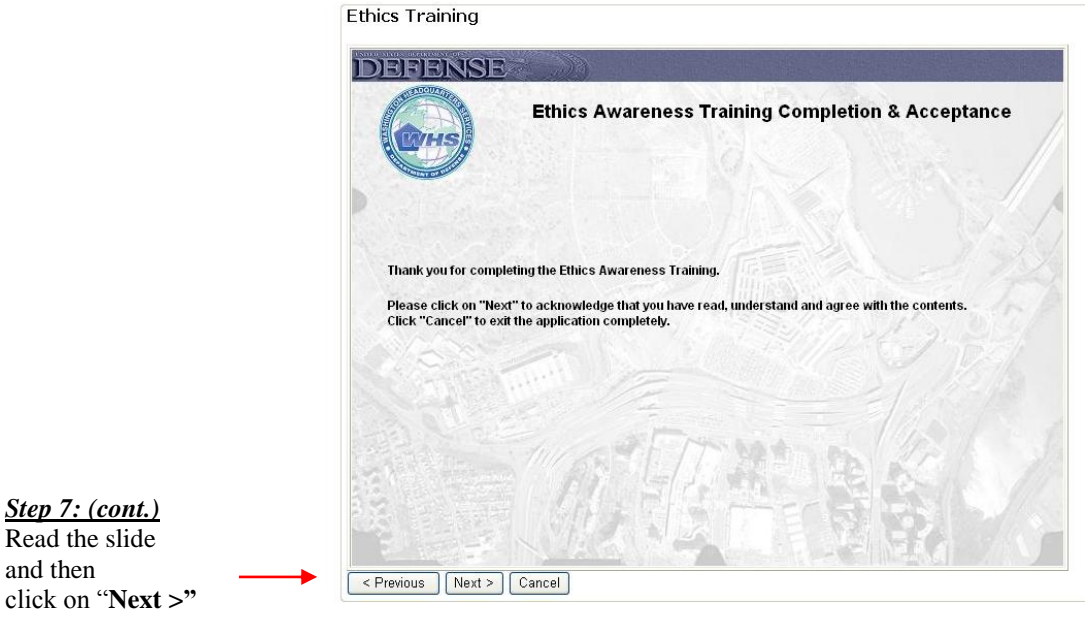

 **Figure 10 - Final Ethics Awareness Training Completion & Acceptance**

<span id="page-13-1"></span>If you click on the**"<Previous**" button, the system will move to the previous page.

<span id="page-13-0"></span>Click on "Cancel" if you do not wish to continue with the application process.

#### *Applicant Certification*

You are required to certify for the MTBP annually. Certification includes you reviewing and confirming the MTBP certification statements. If you have not done this in the past 10.5 months, you will be required to certify. If you are not a first time user to the system and have completed certification in the last 10.5 months, the system will skip to the next step of the MTBP application.

Please Read the Warning and Mandatory statements for Applicant Certification.

Each certification statement will display with a radio button to the left of the statement. When you click on the radio button, the next certification statement will display. Click on each radio button to confirm that you have read and understand the certification statement, and continue until you have confirmed each statement. Then click on the "Next >" button on the bottom left of the screen. See the screen display below.

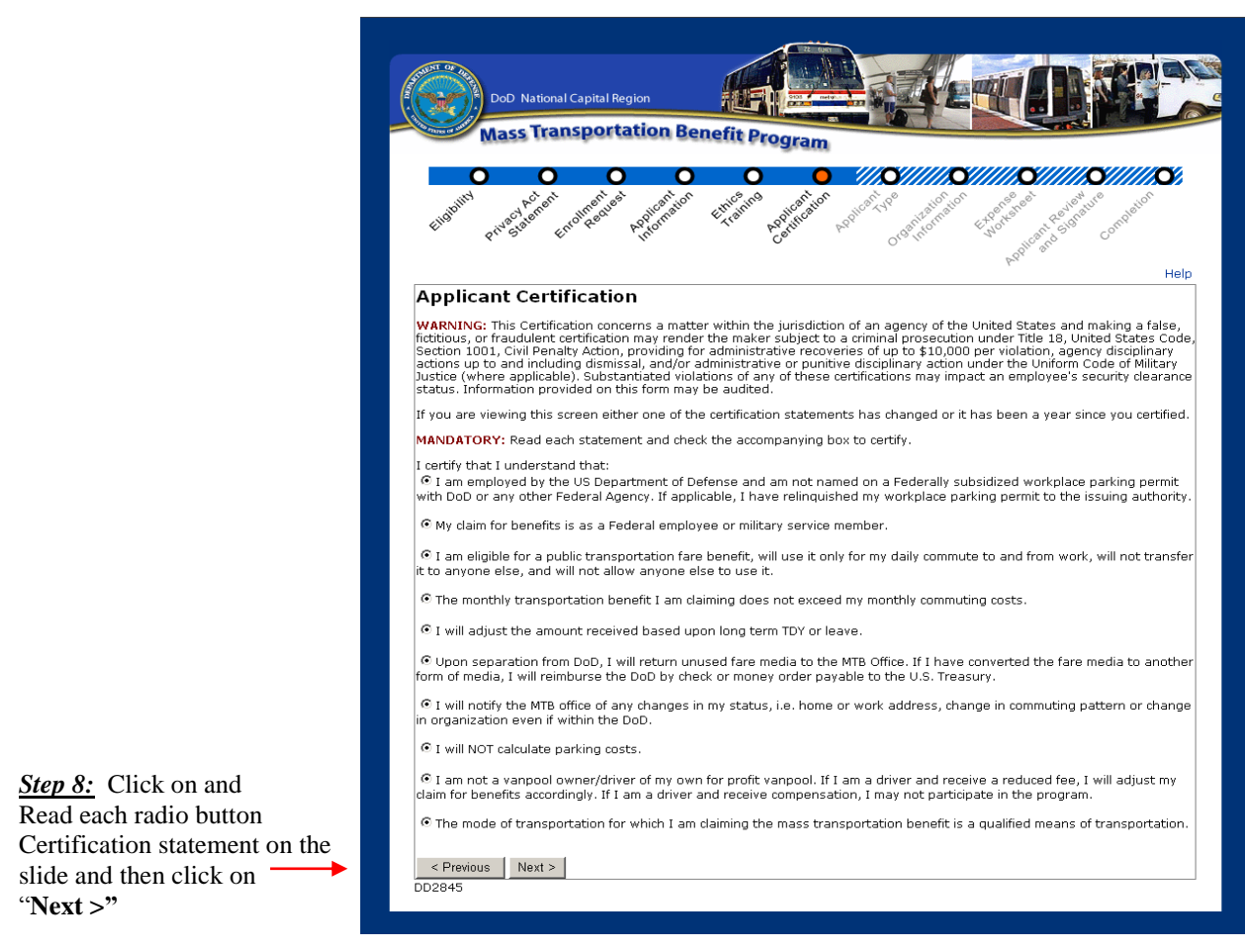

<span id="page-14-1"></span> **Figure 11 – Applicant Certification**

### <span id="page-14-0"></span>*Applicant Type*

Use the radio button to select the option that applies to you. Then click on the "Next >" button at the bottom left of the screen to continue.

The Applicant Types include:

- Civilian
- Military  $\bullet$
- Non-Appropriated Funds (NAF)  $\bullet$
- Active Reservist
- Paid Temporary Hire / Intern

If you select the **Paid Temporary Hire / Intern** option, complete the **Start Date** and **End Date** fields.

The "<Previous" button will return to the previous page.

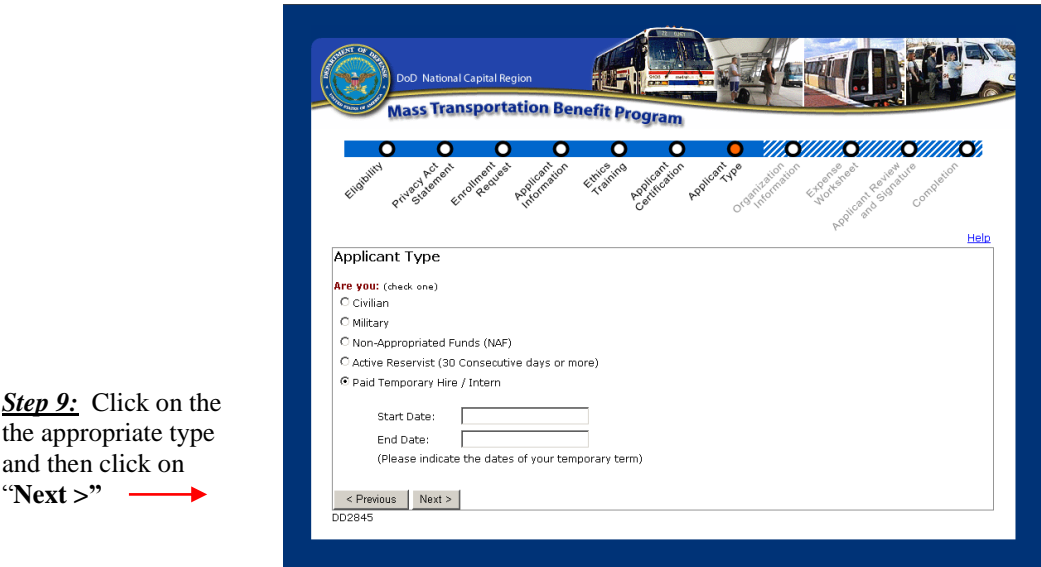

**Figure 12 - Applicant Type Screen 1**

<span id="page-15-0"></span>If anything other than Military is selected, the following screen will display. Use the radio buttons to select the option that applies to you. Then click on the "**Next >**" button at the bottom left of the screen to continue. Use the "<**Previous**" button to move to the previous screen.

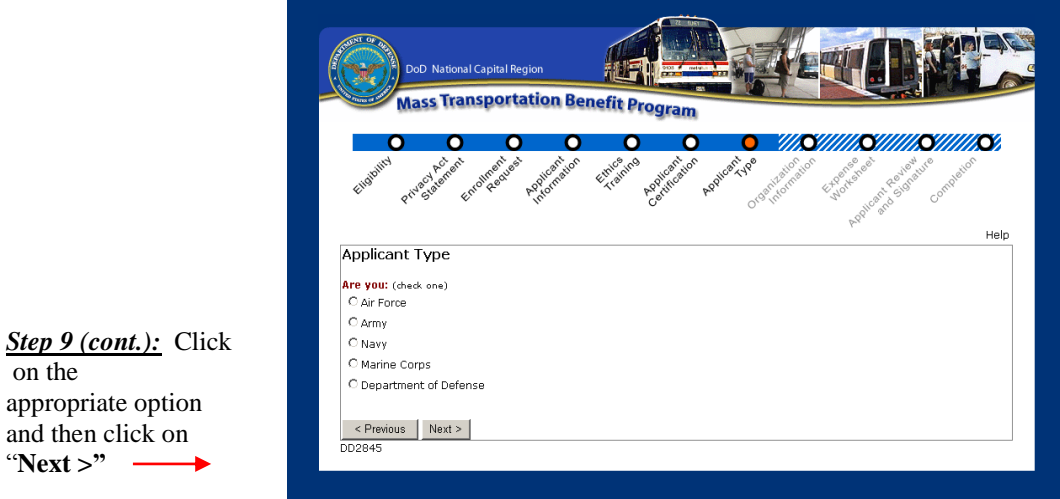

**Figure 13 - Applicant Type Screen 2**

on the

<span id="page-15-1"></span>appropriate option and then click on "**Next >"**

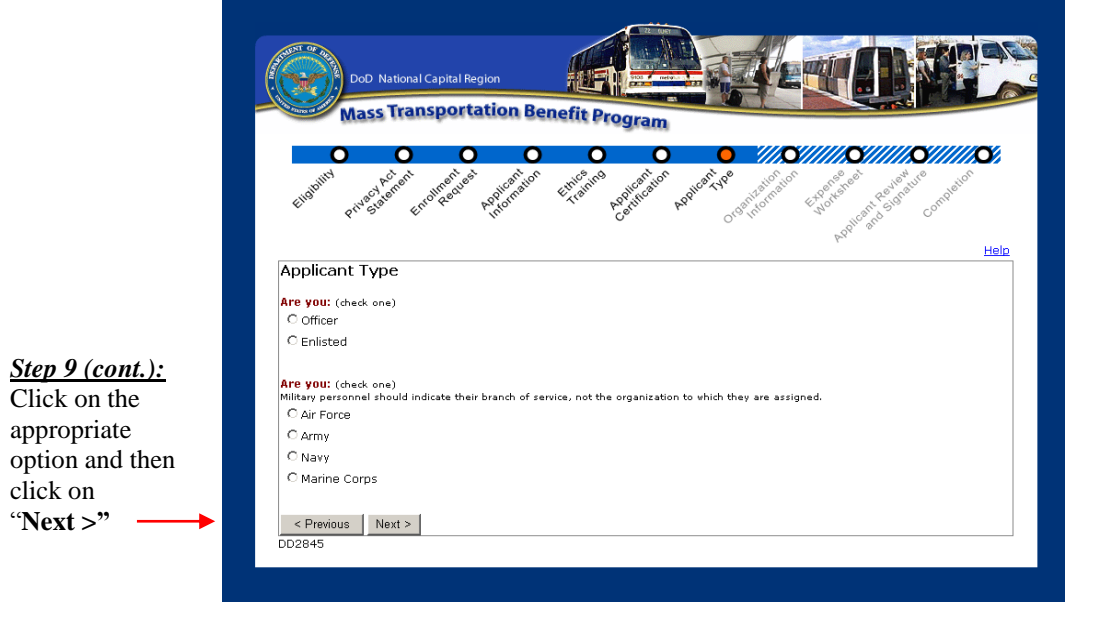

If Military is selected on the Figure 11 screen, the following screen will display:

**Figure 14 - Applicant Type Screen 3**

### <span id="page-16-1"></span><span id="page-16-0"></span>*Organization Information*

Click on the down arrow button to display the organization list. Select the organization that employs you. The contents of this list is based on your selection on the previous Applicant Type screens. For example, if you selected Army, you will only be shown Army organization codes, etc. The organizational selection also includes the organization"s code.

Click on the "**Next >**" button at the bottom left of the screen to continue.

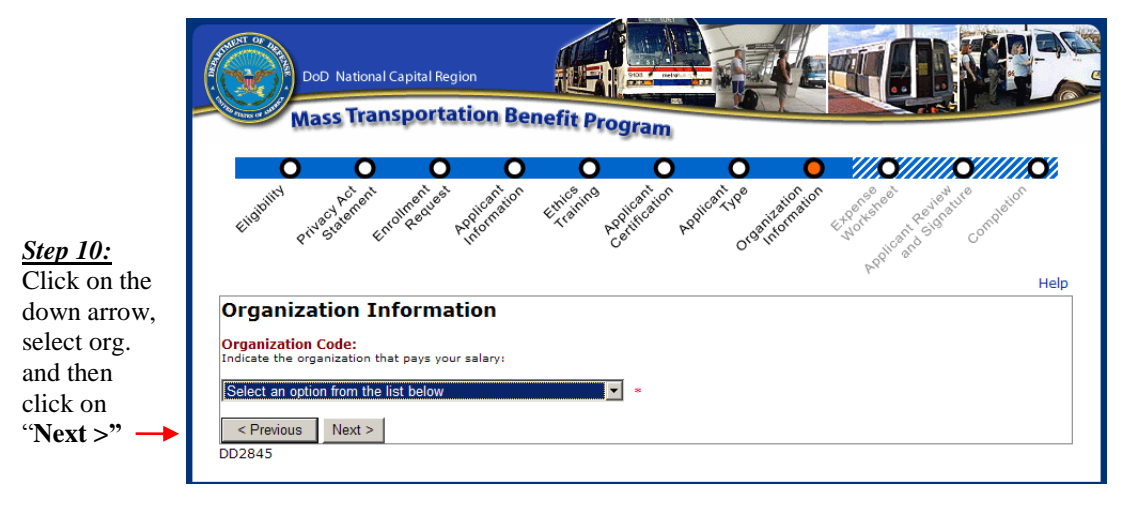

<span id="page-16-2"></span>**Figure 15 - Organization Information**

### <span id="page-17-0"></span>*Expense Worksheet*

The expense worksheet is used to calculate your monthly mass transportation commuting costs. Please read it carefully and enter each mode of transportation you use, detailing: the name of the company, frequency of purchase, cost of purchase, from (starting point/station), and to (ending point/station). First, use the down arrows to pull down lists and entry boxes to enter this information. Then, click on the "**Add**" button to the right of the expense record. If any information is entered with an incorrect format, or if required fields are blank, a text message is displayed for that field detailing the error. **Note:** Only enter the number of days you commute; **do not** include the days you telecommute in the number of days commuted per month.

*\_\_\_\_\_\_\_\_\_\_\_\_\_\_\_\_\_\_\_\_\_\_\_\_\_\_\_\_\_\_\_\_\_\_\_\_\_\_\_\_\_\_\_\_\_\_\_\_\_\_\_\_\_\_\_\_\_\_\_\_\_\_\_\_\_\_\_\_\_\_\_\_\_\_\_\_\_\_\_\_\_\_\_\_\_\_\_\_\_\_\_\_*

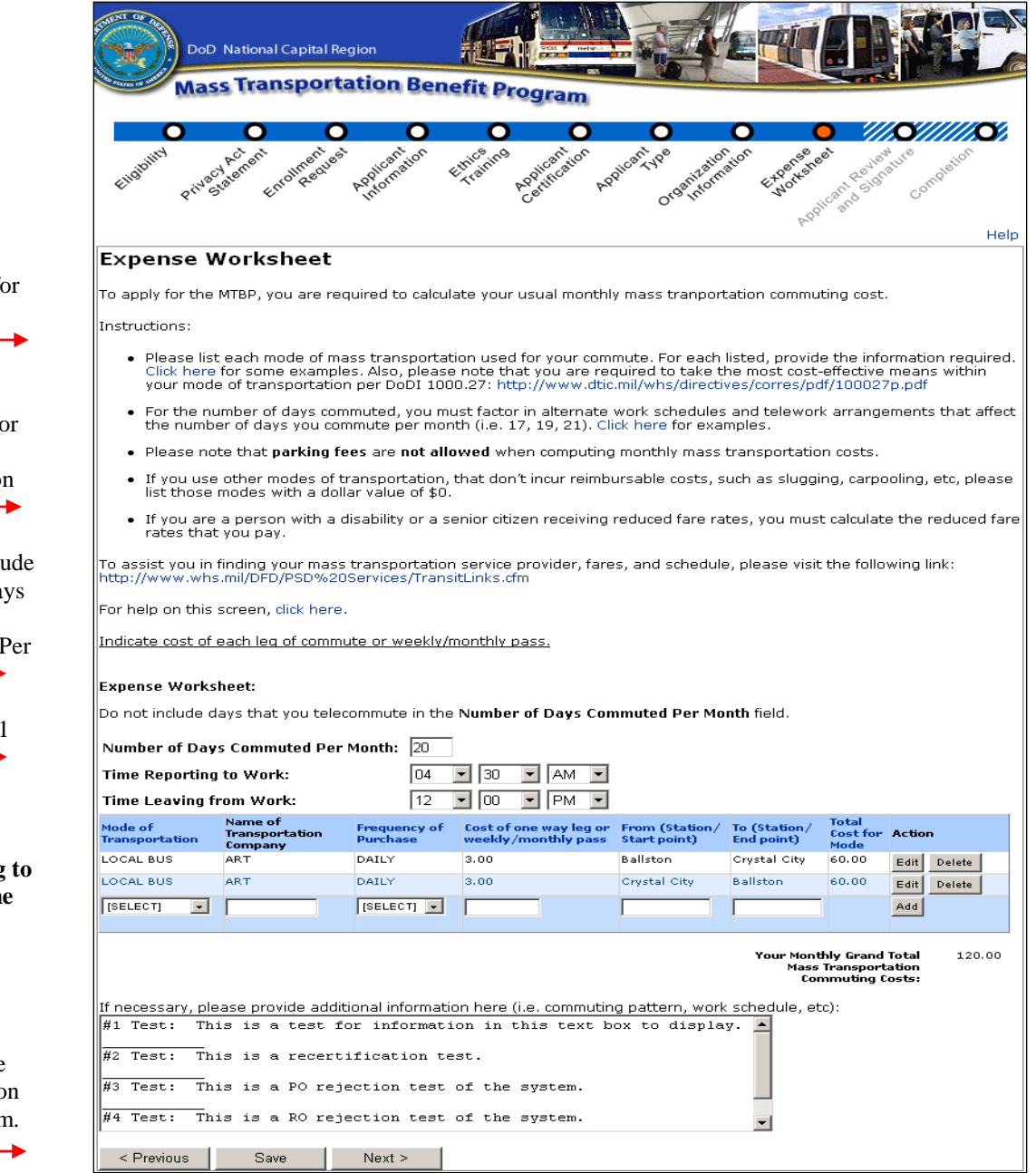

*Step 11:*  Read the "**Instructions:"** for completing the Worksheet.

Refer to the following pages for examples of links and fields noted on this page. -

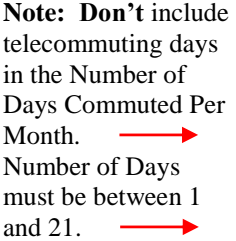

Complete all fields including: **"Time Reporting to Work"** and "**Time Leaving from Work**."

<span id="page-17-1"></span>After all fields are completed, click on **"Next>"** at bottom.

#### **Bullet/Link #1**

This link provides examples for mode of transportation entries.

Example 1: If you ride a vanpool both ways

- Mode of Transportation: Vanpool
- $\bullet$  Name of Company: VPSI
- Frequency of purchase:  $\mathbf{Monthly}$
- Cost of purchase: \$225.00 (this is the monthly fare you pay)
- From: Woodbridge (area from which you commute)
- · To: Pentagon (this is the duty station at which you work)

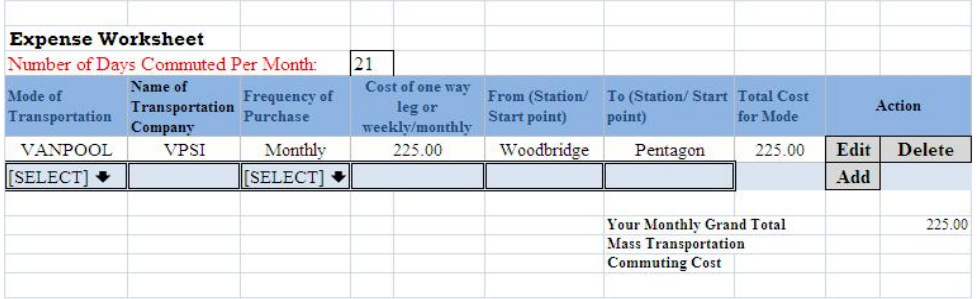

*\_\_\_\_\_\_\_\_\_\_\_\_\_\_\_\_\_\_\_\_\_\_\_\_\_\_\_\_\_\_\_\_\_\_\_\_\_\_\_\_\_\_\_\_\_\_\_\_\_\_\_\_\_\_\_\_\_\_\_\_\_\_\_\_\_\_\_\_\_\_\_\_\_\_\_\_\_\_\_\_\_\_\_\_\_\_\_\_\_\_\_\_*

Example 2: Combination of Commuter Rail/Rail

- Mode of Transportation: Commuter Rail
- Name of Company: VRE
- Frequency of purchase: Monthly
- Cost of purchase: \$234.20 (this is your monthly fare cost)<br>• From: Broad Run (station from which you commute)
- 
- To: L'Enfant Plaza (station to which you commute)

Click the add button to add another mode of transportation

- Mode of Transportation: Rail
- Name of Company:  $\textbf{WMATA}$
- Frequency of purchase: Daily
- · Cost of purchase: \$1.80 (this is your one-way fare cost)
- From:  $L$ 'Enfant Plaza (station from which you commute in the morning)
- · To: Pentagon (duty station/morning commute end point)

Click the add button to add another mode of transportation

- Mode of Transportation: Rail
- Name of Company: WMATA
- Frequency of purchase: Daily
- · Cost of purchase: \$1.80 (this is your one-way fare cost)
- · From: Pentagon (duty station/evening commute end point)
- · To: L'Enfant Plaza (station at which you arrive in the evening)

<span id="page-18-0"></span>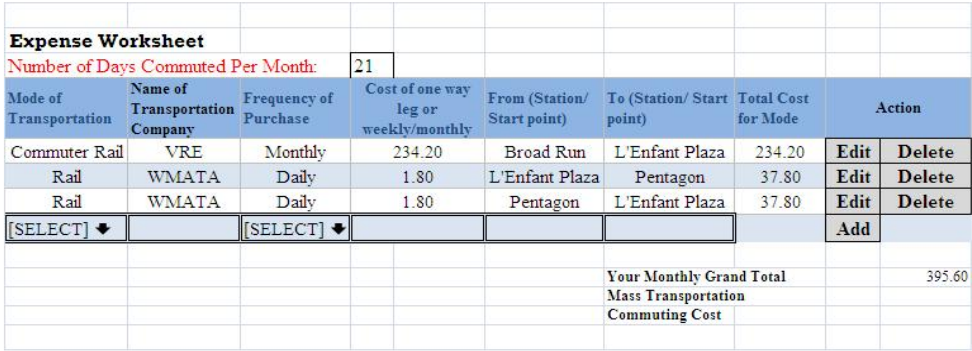

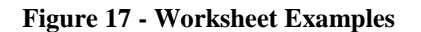

### **Bullet/Link #2 for DoDI 1000.27**

This link provides you with the DoD Instruction

*\_\_\_\_\_\_\_\_\_\_\_\_\_\_\_\_\_\_\_\_\_\_\_\_\_\_\_\_\_\_\_\_\_\_\_\_\_\_\_\_\_\_\_\_\_\_\_\_\_\_\_\_\_\_\_\_\_\_\_\_\_\_\_\_\_\_\_\_\_\_\_\_\_\_\_\_\_\_\_\_\_\_\_\_\_\_\_\_\_\_\_\_*

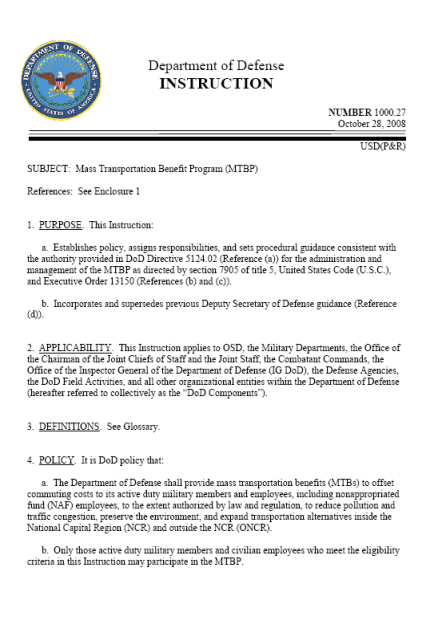

<span id="page-19-0"></span> **Figure 18 - DoDI 1000.27**

### **Bullet/Link #3**

This link provides examples of the number of work days commuted to enter, based on the schedule that you work and commute.

### Work Schedule - Microsoft Internet Exp... **4 8 19 18** Work Schedule Days worked per month  $4$  ten hour days  $\,$  $17$ AWS 5,4, 9  $19$ Standard work week  $21\,$  $\boxed{\text{Close}}$

<span id="page-19-1"></span> **Figure 19 - Number of Work Days Example**

#### **Bullet/Link #4 Transit Links**

This link provides a list of Transit links that you can use to obtain your mass transportation benefit costs, for entry on the MTBP Expense Worksheet.

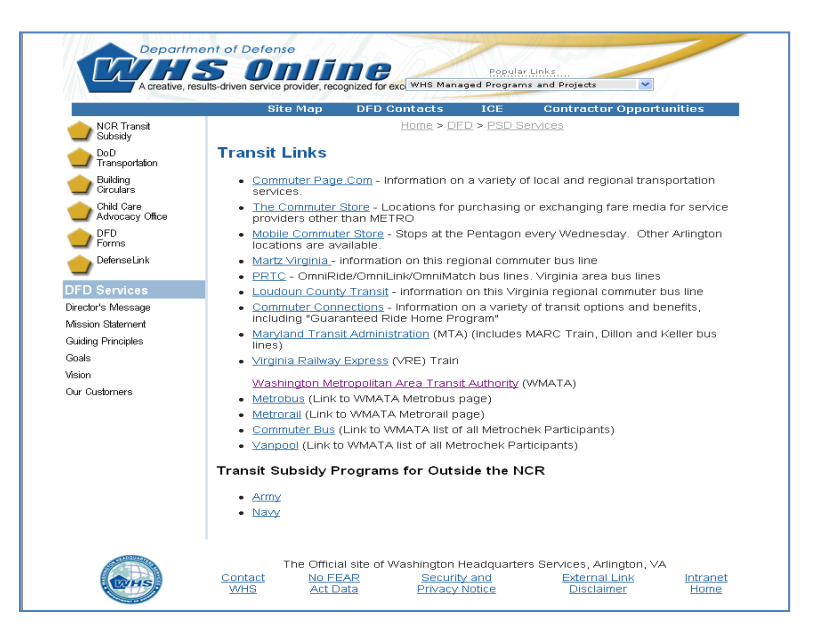

*\_\_\_\_\_\_\_\_\_\_\_\_\_\_\_\_\_\_\_\_\_\_\_\_\_\_\_\_\_\_\_\_\_\_\_\_\_\_\_\_\_\_\_\_\_\_\_\_\_\_\_\_\_\_\_\_\_\_\_\_\_\_\_\_\_\_\_\_\_\_\_\_\_\_\_\_\_\_\_\_\_\_\_\_\_\_\_\_\_\_\_\_*

<span id="page-20-0"></span>Figure 20 - Transit Links

#### **Bullet/Link # 5 Help for Expense Worksheet**

This link provides you with help text for each of the Expense Worksheet headers. It also tells you the function of each button on the Expense Worksheet.

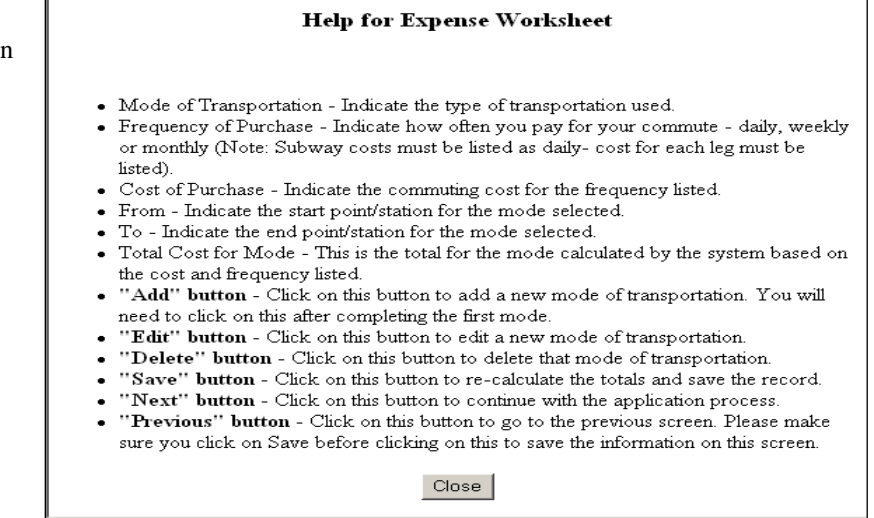

#### Example 3: Metrorail Riders

- Mode of Transportation: RAIL
- Name of Company: WMATA
- Frequency of purchase: Daily
- Cost of purchase: \$1.80 (this is your one way fare cost)
- From: Pentagon City (station from which you depart in the morning)
- · To: Gallery Place (duty station/morning commute end point)

Click the add button to add another mode of transportation

- Mode of Transportation: RAIL
- Name of Company: WMATA
- Frequency of purchase: Daily
- Cost of purchase: \$1.80 (this is your one way fare cost)
- · From: Gallery Place (duty station/evening commute end point)
- To: Pentagon City (station at which you arrive in the evening)

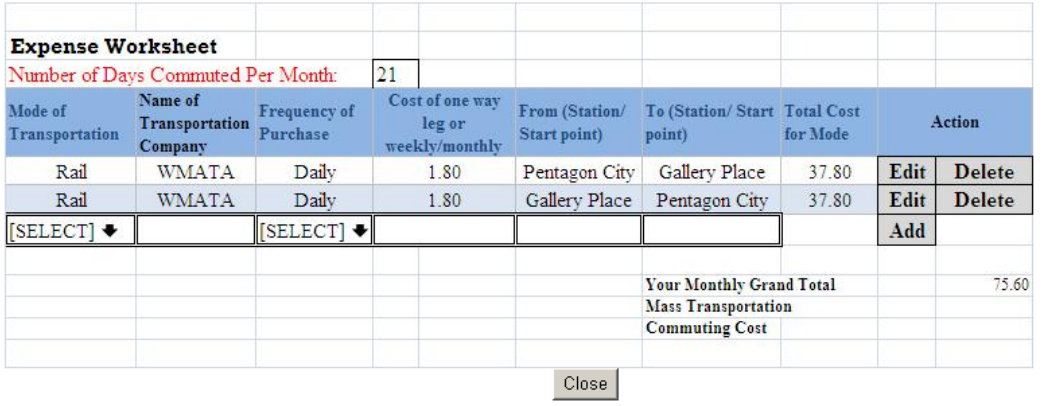

**Figure 21 - Help for Expense Worksheet**

*\_\_\_\_\_\_\_\_\_\_\_\_\_\_\_\_\_\_\_\_\_\_\_\_\_\_\_\_\_\_\_\_\_\_\_\_\_\_\_\_\_\_\_\_\_\_\_\_\_\_\_\_\_\_\_\_\_\_\_\_\_\_\_\_\_\_\_\_\_\_\_\_\_\_\_\_\_\_\_\_\_\_\_\_\_\_\_\_\_\_\_\_*

#### <span id="page-21-0"></span>**Bullet/Link #6 for Help**

This link provides you with this MTBP Application User Guide, which is viewable as a PDF file, when you click on this link. It can then be viewed, printed or saved.

#### **Additional Expense Information #7**

This text box can be used to provide additional expense information, which may be helpful to the application reviewers. You can use this multiline text box to provided additional details or notes on your commuting expenses, particularly if there is an unusual circumstance which requires additional explanation.

#### **Mode of Transportation Entry #8**

#### Number of Days Commuted Per Month: 21

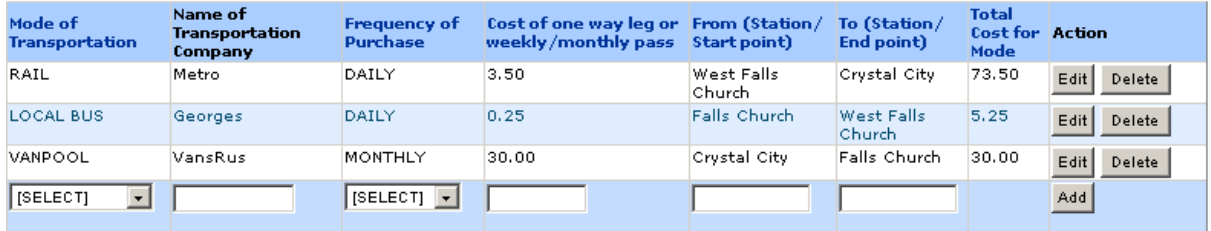

*\_\_\_\_\_\_\_\_\_\_\_\_\_\_\_\_\_\_\_\_\_\_\_\_\_\_\_\_\_\_\_\_\_\_\_\_\_\_\_\_\_\_\_\_\_\_\_\_\_\_\_\_\_\_\_\_\_\_\_\_\_\_\_\_\_\_\_\_\_\_\_\_\_\_\_\_\_\_\_\_\_\_\_\_\_\_\_\_\_\_\_\_*

Your Monthly Grand Total 108.75 **Mass Transportation Commuting Costs:** 

**Figure 22 - Mode of Transportation Example**

<span id="page-22-0"></span>If you select the link for each column header of the expense worksheet, a pop-up window will appear explaining the purpose of the field and applicable entries, as detailed below:

- **Mode of Transportation** Indicate the type of transportation used.
- **Frequency of Purchase** Indicate how often you pay for your commute daily, weekly or monthly (Note: Subway costs must be listed as daily).
- **Cost of Purchase** Indicate the commuting cost for the frequency listed.  $\bullet$
- **From** Indicate the start point/station for the mode selected.  $\bullet$
- **To** Indicate the end point/station for the mode selected.

#### After:

- 1) selecting the mode of transportation,
- 2) enter the name of the transportation company,
- 3) select the frequency of purchase,
- 4) enter the cost of purchase,
- 5) enter the starting location [From] and
- 6) a different ending location [To],
- 7) click on the "**Add**" button to the right. This will add a new mode of transportation. You will need to click on this after completing the first mode. If there are any errors in your entries, a red asterisk  $(*)$  will appear next to the field where there is an entry error and a pop up window will detail the field errors.

Once you have added a new mode of transportation, the following buttons will appear to the right of the mode of transportation.

- **Delete**: If you want to delete the mode of transportation entered, click on the "**Delete**" button.
- **Edit**: If you want to edit the mode of transportation entered, click on the "**Edit**" button.
- *Note*: If you need to change the number of days commuted, you will not need to re-enter the modes of transportation that were added. After changing the number in the field next to "*Number of Days Commuted Per Month***,"** click on the "**Save**" button, at the bottom left of the screen. The Total Cost for the Mode will automatically recalculate, as will "*Your Grand Total Mass Transportation Commuting Costs*," based on the valued entered.

After completions of the application worksheet, click on **Save** and then **Next>**

#### *SmarTrip Card Number Entry*

After clicking **Next>** at the bottom of the worksheet page, the SmarTrip card number entry page will display.

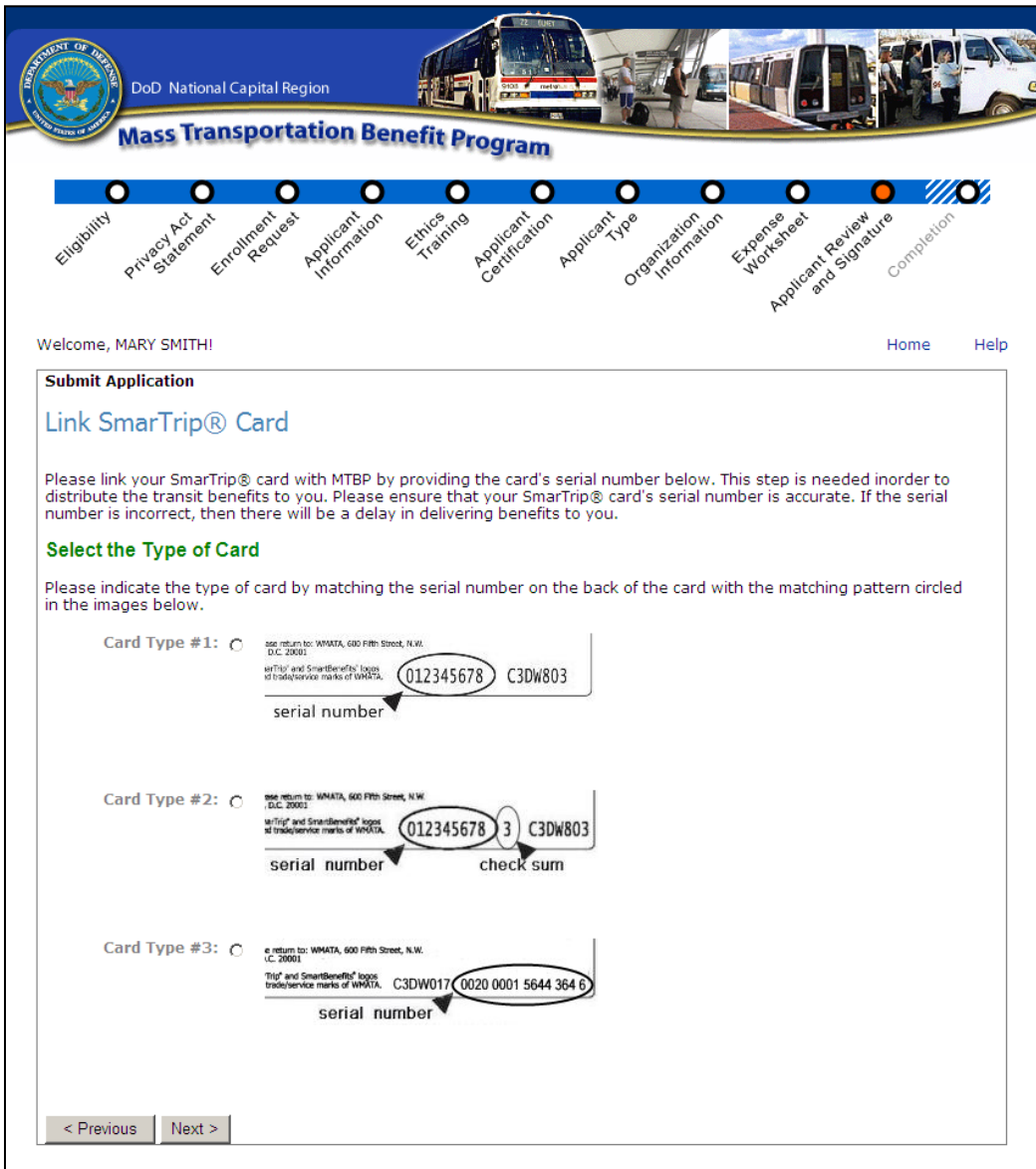

**Figure 23 - Link SmarTrip Card Page**

<span id="page-23-0"></span>The participant will make their SmarTrip "**Card Type #"** selection based on the type of SmarTrip card they have purchased. When the participant selects the "**Card Type"** by clicking on the radio button, the bottom of the screen will change to accommodate entry of the **"Card Type"** selected. See the following examples.

When the participant selects the **"Card Type #1"**,

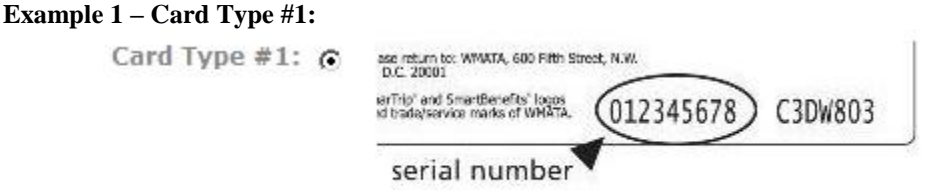

The following fields display at the bottom of the screen:

#### **Enter the Serial Number**

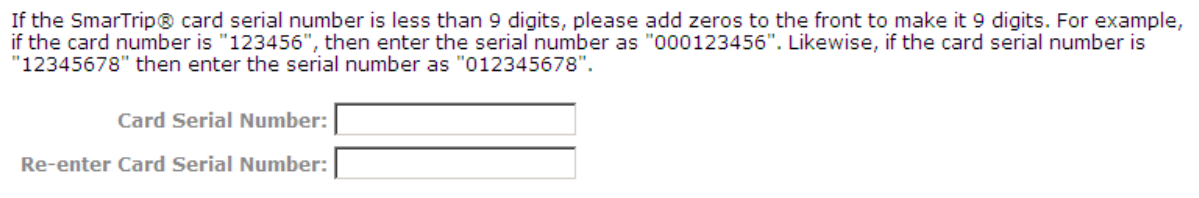

*\_\_\_\_\_\_\_\_\_\_\_\_\_\_\_\_\_\_\_\_\_\_\_\_\_\_\_\_\_\_\_\_\_\_\_\_\_\_\_\_\_\_\_\_\_\_\_\_\_\_\_\_\_\_\_\_\_\_\_\_\_\_\_\_\_\_\_\_\_\_\_\_\_\_\_\_\_\_\_\_\_\_\_\_\_\_\_\_\_\_\_\_*

#### **Example 2 = Card Type #2:**

When the participant selects the **"Card Type #2"**

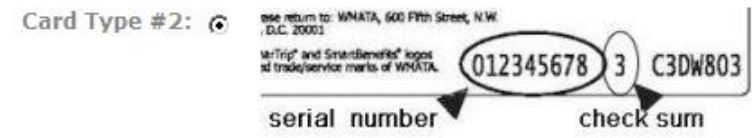

The following fields display at the bottom of the screen:

#### **Enter the Serial Number**

If the SmarTrip® card serial number is less than 9 digits, please add zeros to the front to make it 9 digits. For example, if the card number is "123456", then enter the serial number as "000123456". Likewise, if the card

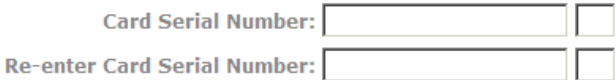

### **Example 3 = Card Type #3:**

When the participant selects the **"Card Type #3"**

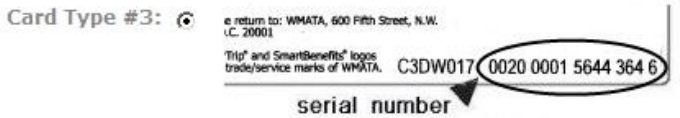

The following fields display at the bottom of the screen:

### **Enter the Serial Number**

Enter each part of the card serial number in the boxes below.

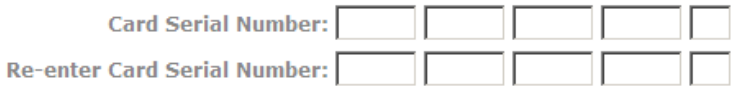

After the participant has made their selection and entered their card number as noted in the examples above, the participant will click on the **"Next>"** button at the bottom of the screen.

*\_\_\_\_\_\_\_\_\_\_\_\_\_\_\_\_\_\_\_\_\_\_\_\_\_\_\_\_\_\_\_\_\_\_\_\_\_\_\_\_\_\_\_\_\_\_\_\_\_\_\_\_\_\_\_\_\_\_\_\_\_\_\_\_\_\_\_\_\_\_\_\_\_\_\_\_\_\_\_\_\_\_\_\_\_\_\_\_\_\_\_\_*

#### *Applicant Review and Signature*

The purpose of the Applicant Review and Signature page is to review all MTBP applicant information that you have entered and validate that it is true and correct before submitting the application.

See the following **"Applicant Review and Signature"** page as an example with fields completed with sample data.

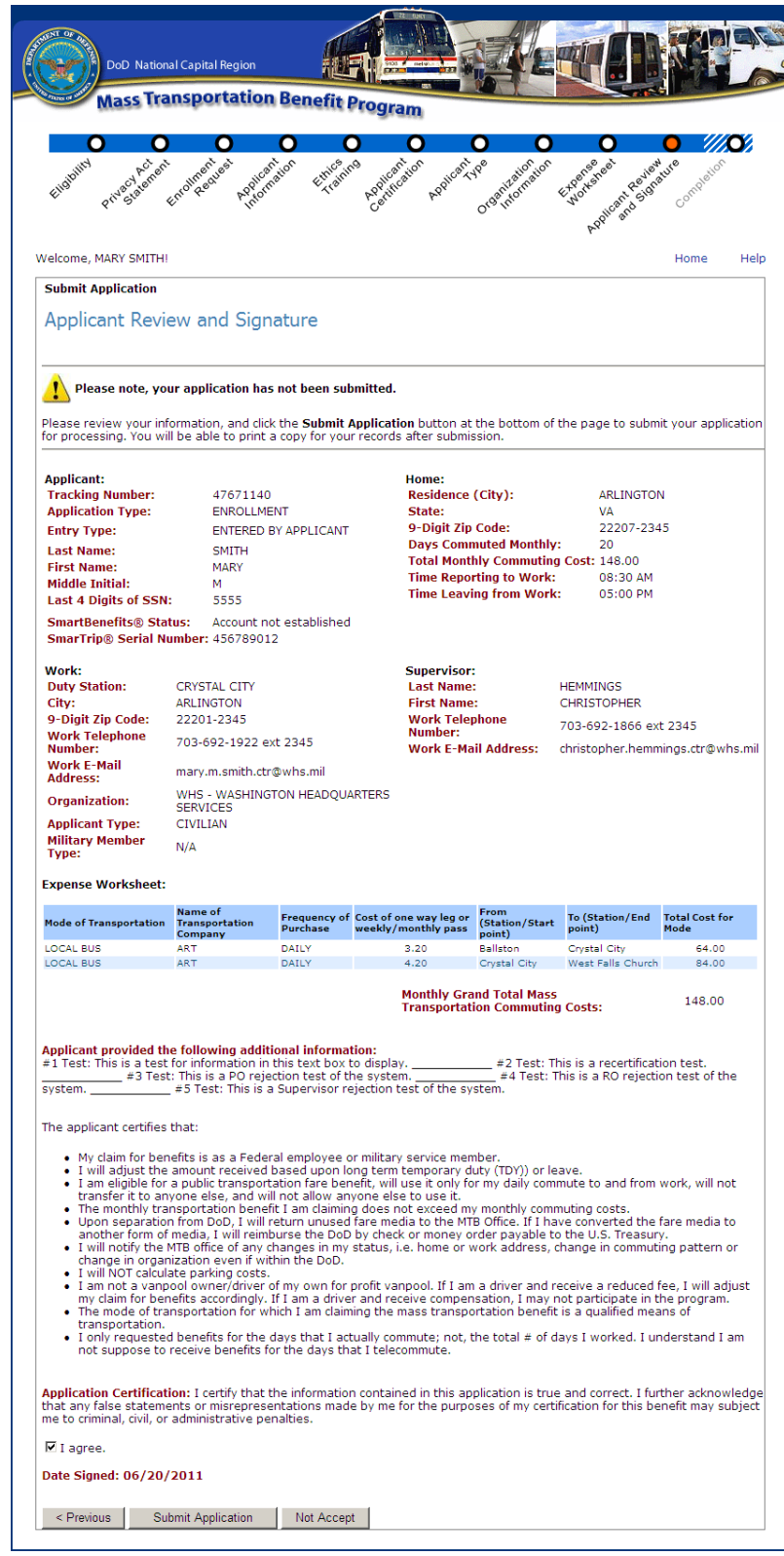

**Figure 24 - Application Review and Signature**

**Step 12:** Review the information.

check box – "**I agree**" under the "**Application Certification"** statement, to indicate your agreement with this statement and the information on this page.

Then, click on the

<span id="page-26-0"></span>Then click on "**Submit Application**."

### <span id="page-27-0"></span>*Submit Application*

After submitting your application, you receive the following screen, which provides links to helpful mass transportation benefit sites.

*\_\_\_\_\_\_\_\_\_\_\_\_\_\_\_\_\_\_\_\_\_\_\_\_\_\_\_\_\_\_\_\_\_\_\_\_\_\_\_\_\_\_\_\_\_\_\_\_\_\_\_\_\_\_\_\_\_\_\_\_\_\_\_\_\_\_\_\_\_\_\_\_\_\_\_\_\_\_\_\_\_\_\_\_\_\_\_\_\_\_\_\_*

It is recommended that you click on the "**Print Application Form**" button, on the bottom left of the page, to generate a PDF of your application to retain for your records.

Click on the "**Exit Application**" button to leave the MTBP system.

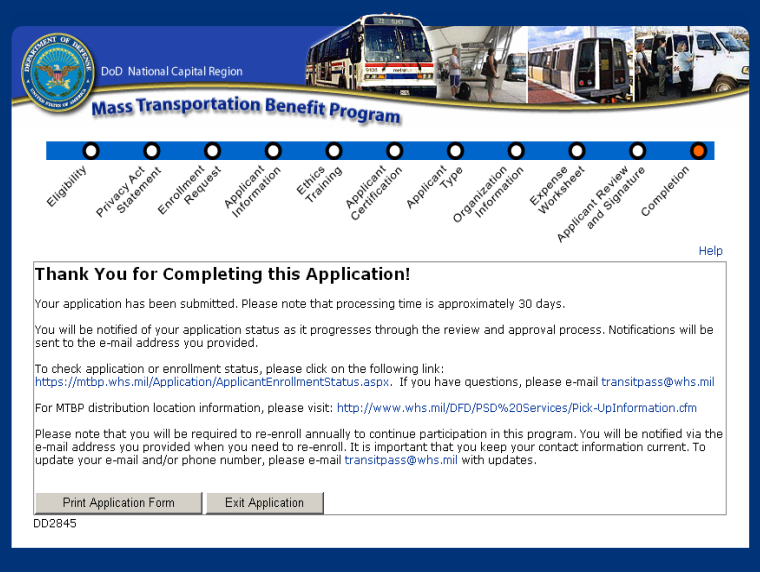

<span id="page-27-1"></span>**Figure 25 - Thank You for Completing this Application**

You will automatically receive program alerts. Program alerts are sent by the WHS MTBP Office, concerning program notices or updates.

### <span id="page-28-0"></span>*Print Application Form*

After clicking on "**Print Application Form,"** the application will display on the screen in pdf format. Then, select **"File"** and **"Print"** and select the name of your printer and select **"Ok."** See application below.

*\_\_\_\_\_\_\_\_\_\_\_\_\_\_\_\_\_\_\_\_\_\_\_\_\_\_\_\_\_\_\_\_\_\_\_\_\_\_\_\_\_\_\_\_\_\_\_\_\_\_\_\_\_\_\_\_\_\_\_\_\_\_\_\_\_\_\_\_\_\_\_\_\_\_\_\_\_\_\_\_\_\_\_\_\_\_\_\_\_\_\_\_*

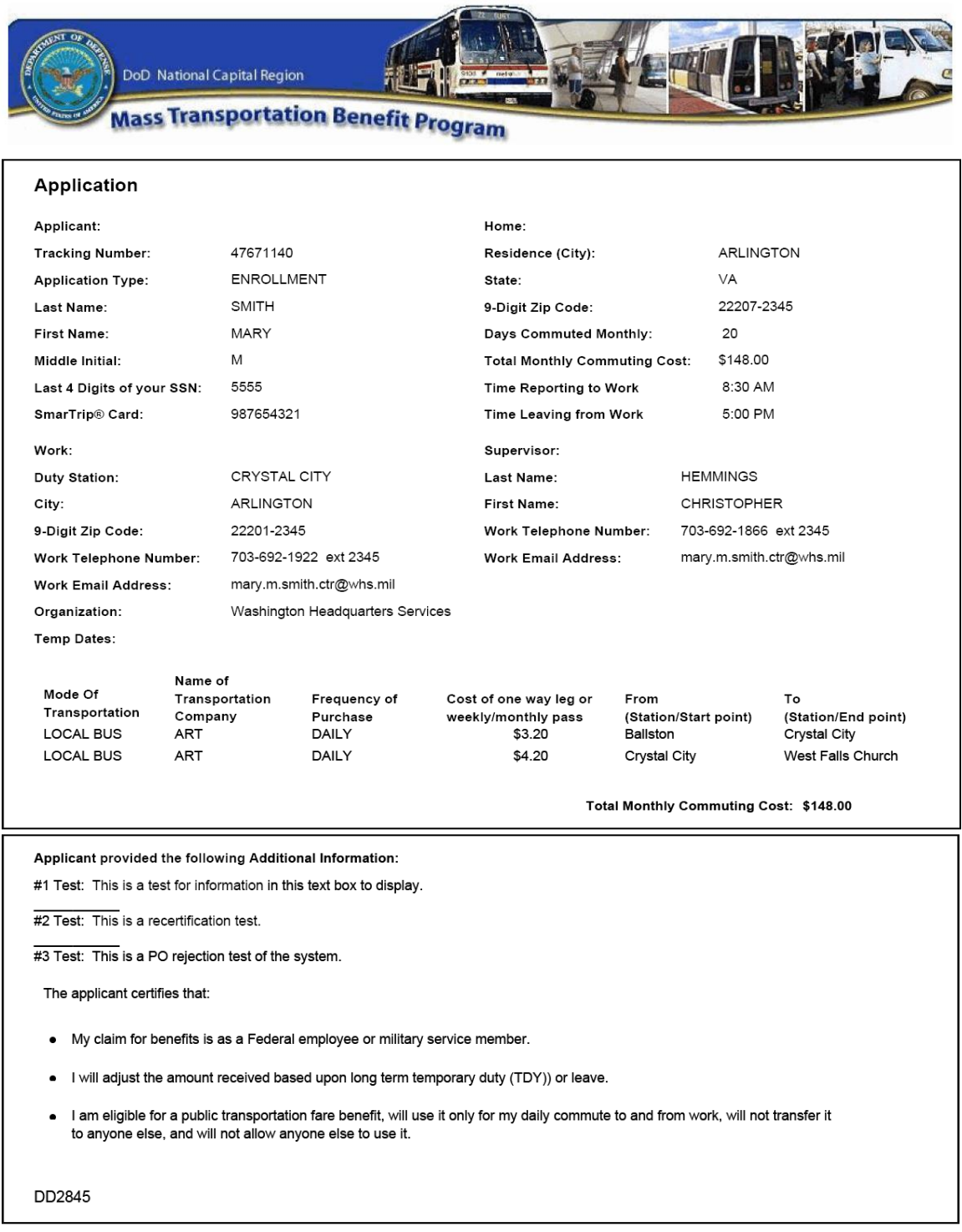

Screen display continued below.

Screen display continued from previous page.

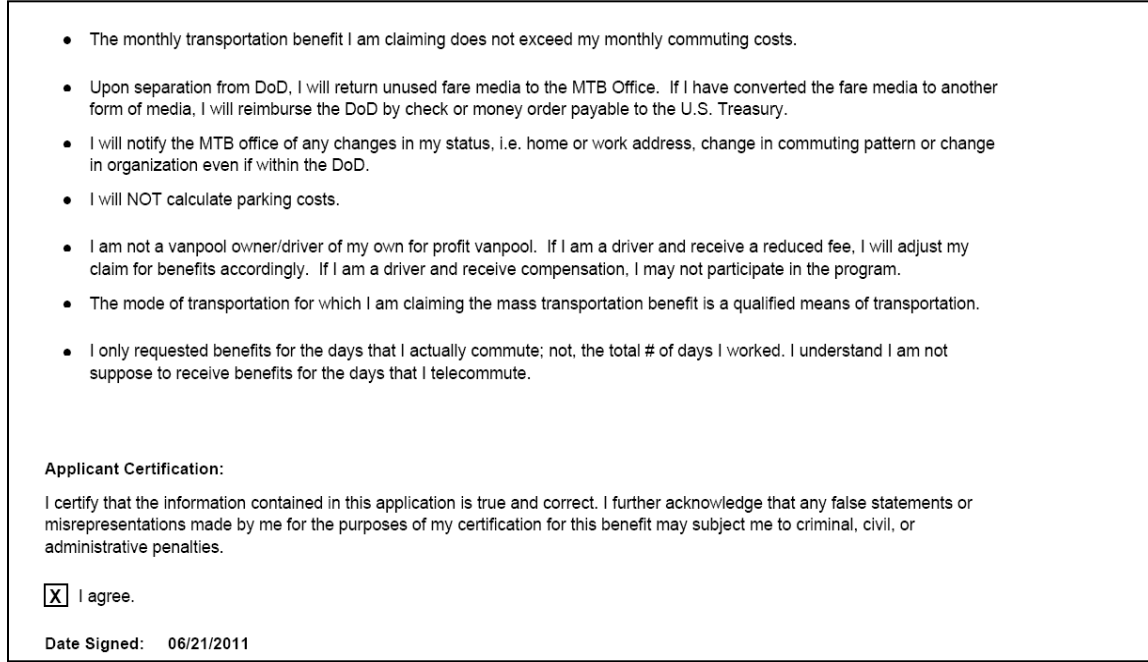

#### **Figure 26 - Print Application Form Page**

<span id="page-29-0"></span>After you are done with the PDF form, close the PDF viewer. This will bring you back to the "**Application Completion"** page, where you can click on the "**Exit Application**" button to exit the MTBP system.

#### **Confirmation of Browser Close**

After clicking on "**Exit Application**" from either submitting an application or submitting a withdrawal you will receive the following prompt. Click on the "**Yes**" button to close the window.

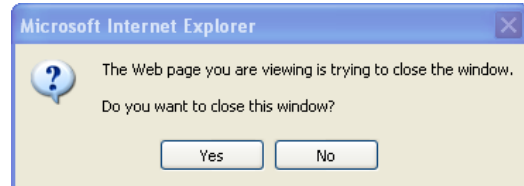

<span id="page-29-1"></span> **Figure 27 - Close Window Confirmation Pop-up Message**

You may also choose to **Not Accept** your application submission (which will save all of your application entries, but not submit your application to the MTBP). To cancel your application submission, click on the "Not Accept" button**.**

### <span id="page-30-0"></span>*Withdrawing Application*

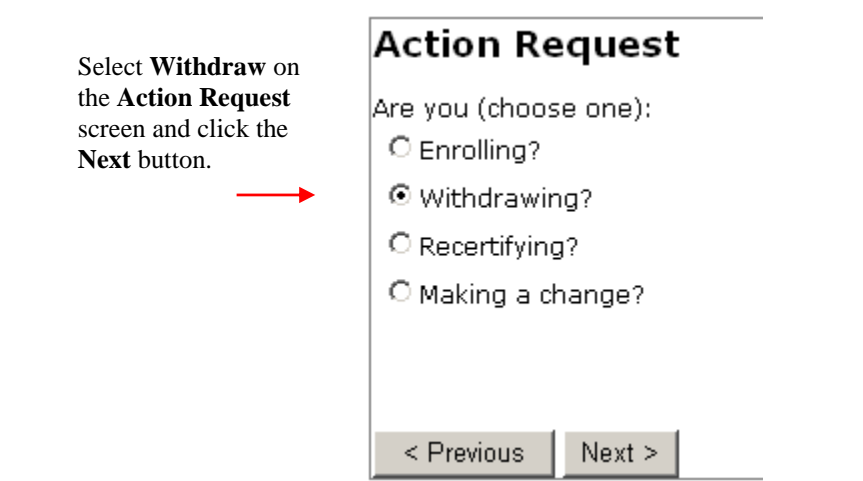

*\_\_\_\_\_\_\_\_\_\_\_\_\_\_\_\_\_\_\_\_\_\_\_\_\_\_\_\_\_\_\_\_\_\_\_\_\_\_\_\_\_\_\_\_\_\_\_\_\_\_\_\_\_\_\_\_\_\_\_\_\_\_\_\_\_\_\_\_\_\_\_\_\_\_\_\_\_\_\_\_\_\_\_\_\_\_\_\_\_\_\_\_*

The following pop-up message will display to remind the participant to reimburse DoD of unused fare media.

![](_page_30_Picture_96.jpeg)

Click on the Ok button and the following screen will display.

![](_page_30_Picture_97.jpeg)

**Figure 28 – Withdraw Applicant Information Screen**

<span id="page-30-1"></span>The participant will type in the last four digits of their social security number (SSN) and click **Next**.

The **Applicant Information** (cont.) page will display and the participant needs to type their email address into the **Confirm Email Address** field and click **Next**.

![](_page_31_Picture_51.jpeg)

**Figure 29 – Withdraw Applicant Information (cont.) Screen**

<span id="page-31-0"></span>Ensure the correct Applicant Type is selected and click **Next**.

![](_page_31_Picture_52.jpeg)

**Figure 30 - Withdraw Applicant Type Screen**

<span id="page-31-1"></span>Ensure the correct **Applicant Type** is selected and click on **Next**.

![](_page_32_Figure_1.jpeg)

**Figure 31 - Withdraw Applicant Type Screen 2**

<span id="page-32-0"></span>Ensure the correct **Organization Code** is selected and click on **Next**.

![](_page_32_Figure_4.jpeg)

<span id="page-32-1"></span>**Figure 32 - Withdraw Organization Information**

Check the withdrawal information for accuracy and click on the **I agree** box and click on **Submit Application**.

![](_page_33_Picture_40.jpeg)

**Figure 33 - Withdraw Applicant Review and Signature**

<span id="page-33-0"></span>If you have submitted an application for withdrawal, you will receive the following page, which provides information on returning unused fare media.

![](_page_34_Picture_83.jpeg)

**Figure 34 - Thank You for Completing this Withdrawal**

# <span id="page-34-2"></span><span id="page-34-0"></span>**3. Check Enrollment Status**

# <span id="page-34-1"></span>*3.1 Welcome Screen*

The MTBP Welcome screen has an option for checking your enrollment status as it moves through the MTBP system and is processed. To check on your enrollment, click on the "**Sign-in to MTBP**" button at the bottom of the Welcome screen.

![](_page_34_Picture_84.jpeg)

**Figure 35 – Sign-in to MTBP Button**

<span id="page-34-3"></span>After you click on the "**Sign-in to MTBP**" button, if the system finds your record via your CAC information, then the **Enrollment Status** page is displayed (Figure xx).

**Sign-in** 

![](_page_35_Picture_1.jpeg)

**Figure 36 - Enrollment Status Page**

# <span id="page-35-1"></span><span id="page-35-0"></span>*3.2 Enrollment Not Found*

If your enrollment status cannot be determined using your CAC, you will be prompted to enter the last four (4) of your social security number (SSN) for the system to locate your application. See the following screenshot for the prompt that will be displayed. After entering your last four (4) SSN#, click on the **Check Status** button.

**Recertify Date** is displayed on the screen. — You will need to recertify your benefit application in the MTBP

 $\overline{\phantom{a}}$ 

date in the

Office.

following year. If you have questions regarding this, please contact the MTBP Program

![](_page_36_Picture_79.jpeg)

**Figure 37 - Enrollment Status SSN# Prompt**

<span id="page-36-1"></span>Please make sure that you have typed in the correct last four (4) of your SSN# into the **Last Four SSN:** field. If the system still can"t find your record after entering the last four (4) of your SSN#, the participant will see the below screen.

![](_page_36_Picture_80.jpeg)

**Figure 38 - No SSN# or CAC Found Screen**

<span id="page-36-2"></span><span id="page-36-0"></span>If the last four (4) of your SSN# is correct, please contact the MTBP Program Office for assistance.

# *3.3 Enrollment Found*

If you have enrolled in the Mass Transportation Benefit Program, your status will show that you are enrolled. If you have started your application but, have not completed your enrollment, you will see the below screen which will include a "**Begin Application**" button so, you can go through the application process and complete your enrollment.

![](_page_37_Picture_38.jpeg)

**Figure 39 - Enrollment Status Screen**

<span id="page-37-0"></span>If you believe the status shown is in error, please contact the Mass Transportation Benefit Program Office at [transitpass@whs.mil](mailto:transitpass@whs.mil) or at 571-256-0962.

# <span id="page-38-0"></span>**4. Claim Module**

Beginning 1 October 2011, a new participant Mass Transportation requirement will be implemented and the program participant will be required to submit a monthly claim in order to receive benefits for the next month. To submit a claim, the participant will click on the **"Submit a Claim"** button on the **MTBP Welcome** page.

*\_\_\_\_\_\_\_\_\_\_\_\_\_\_\_\_\_\_\_\_\_\_\_\_\_\_\_\_\_\_\_\_\_\_\_\_\_\_\_\_\_\_\_\_\_\_\_\_\_\_\_\_\_\_\_\_\_\_\_\_\_\_\_\_\_\_\_\_\_\_\_\_\_\_\_\_\_\_\_\_\_\_\_\_\_\_\_\_\_\_\_\_*

![](_page_38_Picture_59.jpeg)

**Figure 40 - MTBP Homepage - Submit a Claim**

<span id="page-38-1"></span>The following Program Eligibility page will display when the "Submit a Claim" button is depressed.

![](_page_39_Picture_1.jpeg)

**Figure 41 - Submit Claim Program Eligibility Page**

<span id="page-39-0"></span>The participant should review the **Program Eligibility** page and then click on the "**Next>"** button. The **Privacy Act Statement** page will display. The participant should review this page and then click the **"Next>"** button.

<span id="page-39-1"></span>![](_page_39_Picture_4.jpeg)

**Figure 42 - Submit Claim Privacy Act Statement**

The participant should read the **Claim Eligibility Requirements** page and then click on the **"Next>"** page button. The text highlighted in blue is a link to the document referenced. The participant can click on the link, view the reference document and then exit out of the pop-up page back to the **Claim Eligibility Requirements** page.

*\_\_\_\_\_\_\_\_\_\_\_\_\_\_\_\_\_\_\_\_\_\_\_\_\_\_\_\_\_\_\_\_\_\_\_\_\_\_\_\_\_\_\_\_\_\_\_\_\_\_\_\_\_\_\_\_\_\_\_\_\_\_\_\_\_\_\_\_\_\_\_\_\_\_\_\_\_\_\_\_\_\_\_\_\_\_\_\_\_\_\_\_*

![](_page_40_Picture_81.jpeg)

**Figure 43 - Submit Claim - Claim Eligibility Requirements**

<span id="page-40-0"></span>After reading the **Claim Eligibility Requirements** page, the participant should click on the **"Next>"** button. The following **Checking eligibility** page will display while the system performs an eligibility check.

![](_page_40_Picture_82.jpeg)

<span id="page-40-1"></span>**Figure 44 - Submit Claim - Checking eligibility page**

If the system determines that the participant is eligible to submit a claim, the following page will display and the participant can select for which month they want to submit a claim. Claims have to be submitted during the following time period for benefits for the next month. The claim must be submitted from the  $1<sup>st</sup>$  day of the month through the  $15<sup>th</sup>$  day of the month. For example, if the participant goes into the system between June 1 and June 15, this claim applies to the benefit distributed during the month of July. Otherwise, the participant can submit a claim for the second month from the current month. In the example below, this would be for the month of August 2011.

*\_\_\_\_\_\_\_\_\_\_\_\_\_\_\_\_\_\_\_\_\_\_\_\_\_\_\_\_\_\_\_\_\_\_\_\_\_\_\_\_\_\_\_\_\_\_\_\_\_\_\_\_\_\_\_\_\_\_\_\_\_\_\_\_\_\_\_\_\_\_\_\_\_\_\_\_\_\_\_\_\_\_\_\_\_\_\_\_\_\_\_\_*

![](_page_41_Picture_115.jpeg)

**Figure 45 - Submit Claim - Select the month you are claiming for page**

<span id="page-41-0"></span>When the participant makes a month selection by clicking on the radio button for the month desired, the "Next>" button will display at the bottom of the screen.

When the participant selects the "Next>" button, the following **Claim Certification** page with the first claim certification statement will display. The certifications will display one certification statement at a time so the participant can read the statement and then click on the radio button to the left so, the next certification statement displays. When all certifications have displayed, been read and the radio button clicked, the **"Next"** button will display at the bottom of the screen for the participant to click on it to display the next screen.

![](_page_42_Picture_93.jpeg)

**Figure 46 - Submit Claim - Claim Certifications**

<span id="page-42-0"></span>The **Enter claim amount for July 2011** or appropriate month's name will display. The upper part of the screen will display the application information that the user has been approved for and is captured in their most recently approved application. The second section of the screen prompts the participant to enter the number of days and benefit amount that they are claiming for the next month. The participant should complete this part following the prompts on the screen. If the participant needs to reference their worksheet or their application, they can click on the **blue** links and access the noted reference information.

Once the participant has entered in their **planned number of days to commute** and the **benefit amount**, they will need to **read the certification statement** at the bottom of the screen, click on the **"I agree"** box and then click on **"Submit Claim"** button.

Sample data has been provided in the following screenshot.

![](_page_43_Picture_35.jpeg)

**Figure 47 - Submit Claim - Enter claim amount for July 2011**

<span id="page-43-0"></span>Once the participant has selected the "Submit Claim" button, the following page will display.

![](_page_44_Picture_1.jpeg)

**Figure 48 - Submit Claim - Claim was submitted page**

<span id="page-44-0"></span>The participant can print a copy of their claim or perform the other actions noted on the page.

If the participant selects **Print a copy of your claim**, the following page will display.

![](_page_45_Picture_45.jpeg)

**Figure 49 - Monthly Benefit Claim**

<span id="page-45-0"></span>If the participant selects:

Submit a benefit claim for the month of August 2011

The system will return the participant to the below page and they can submit a claim for a second consecutive month moving through the claim"s process to submission.

![](_page_46_Picture_1.jpeg)

**Figure 50 - Submit Claim - Select the month you are claiming for**

# <span id="page-46-1"></span><span id="page-46-0"></span>**5. Unsubscribe from Program Alerts**

Program Alerts are sent to inform program participants of changes that relate to the program. By default when you become a program participant, you are **Subscribed** to Program Alerts. To unsubscribe from program alerts, the user can use the **Unsubscribe** button on the **Check Enrollment Status** page. This page is accessible by clicking on the **Check Enrollment Status** button on the MTBP Welcome page.

Applicants can go to the **Application Welcome** page, click on the **Check Enrollment Status** button and the **Subscribe/Unsubscribe** button will appear on the screen. If you are currently unsubscribed, a **Subscribe** button will display. If you are currently subscribed, then an **Unsubscribe** button will display. The button toggles back and forth.

![](_page_46_Picture_6.jpeg)

<span id="page-47-1"></span>**Figure 51 - Check Enrollment Status Screen - Subscribe/Unsubscribe Button**

*\_\_\_\_\_\_\_\_\_\_\_\_\_\_\_\_\_\_\_\_\_\_\_\_\_\_\_\_\_\_\_\_\_\_\_\_\_\_\_\_\_\_\_\_\_\_\_\_\_\_\_\_\_\_\_\_\_\_\_\_\_\_\_\_\_\_\_\_\_\_\_\_\_\_\_\_\_\_\_\_\_\_\_\_\_\_\_\_\_\_\_\_*

# <span id="page-47-0"></span>*5.1 Unsubscribe Via Program Alert Email Link*

Program enrollees can unsubscribe from MTPB **Program Alerts** by clicking on the unsubscribe link located at the bottom of any program alert email. See screen display below:

![](_page_47_Picture_4.jpeg)

**Figure 52 - Unsubscribe Using the Program Alert Unsubscribe Email Link**

<span id="page-47-2"></span>When the user clicks on the<https://mtbp.whs.mil/Unsubscribe> link, the following **Unsubscribe from Program Alerts** screen will display:

![](_page_47_Picture_7.jpeg)

**Figure 53 - Unsubscribe from Program Alert Email Link**

<span id="page-47-3"></span>The participant clicks on the **"Yes, I want to Unsubscribe"** button and the following message displays.

![](_page_48_Picture_71.jpeg)

**Figure 54 - Unsubscribe Successful Message**

<span id="page-48-0"></span>Otherwise, the participant can click on, **"No, Close this window"** and end the unsubscribe action.

If the participant tries to **Unsubscribe** using the **Yes, I want to Unsubscribe** button and the system cannot find their record, the following screen will display.

![](_page_48_Picture_72.jpeg)

**Figure 55 - Unsubscribe - System Can't Find Record**

<span id="page-48-1"></span>The participant should type in their last four (4) of their SSN# and click on the Continue button. The following screen will appear if the system performed an Unsubscribe for them.

![](_page_49_Picture_167.jpeg)

**Figure 56 - Unsubscribe Successful**

<span id="page-49-3"></span>If the user is still having an issue when they try to Unsubscribe, they should contact the MTBP Program Office via the contact information noted in the Introduction section of this document.

# <span id="page-49-0"></span>**6. Miscellaneous Items**

### <span id="page-49-1"></span>*6.1 Website URLs*

MTBP Application URL: <https://mtbp.whs.mil/> MTBP Registration URL: **<https://mtbp.whs.mil/Registration>** MTBP WHS Program URL: **<http://www.whs.mil/DFD/Info/NCRTransitSubsidy.cfm>**

### <span id="page-49-2"></span>*6.2 Technical Issues*

If you are experiencing technical issues with the MTBP Application, please contact your Information Technology (IT) Help Desk. The following are some common technical issues and their resolutions.

#### **I get an error when I try to access the MTBP Application URL (https://mtbp.whs.mil)**

**Error:** You click on the link from the MTBP system email notification.

**Solution:** Copy and paste the link from the email into the Internet Explorer (IE) web browser.

**Error:** If you receive a page not found or a digital certificate error or other error message that prevents you from accessing the MTBP application.

**Solution:** Contact your IT Help Desk.

#### **I get a "Client Certificate Required" error**

**Error:** If you receive an error "Client certificate required". This is a client digital certificate problem that would occur if:

(a) You cancelled the "Choose a digital certificate" window when you went to the site

(b) You cancelled the "Choose a digital certificate" window when you went to the site and then tried to click on the link from

Outlook

**Solution:** Close all Internet Explorer windows or, at minimum, close the last 1 or 2 Internet Explorer windows opened. Open a new Internet Explorer session. By doing this, you force Outlook to use a brand new window and, thus, prompt again for a certificate. If this does not resolve the issue, please contact your Information Technology (IT) Help Desk.

#### **The MTBP Application does not work correctly on my Firefox browser**

**Error:** If you are using Firefox and having problems with the application display or functionality

*\_\_\_\_\_\_\_\_\_\_\_\_\_\_\_\_\_\_\_\_\_\_\_\_\_\_\_\_\_\_\_\_\_\_\_\_\_\_\_\_\_\_\_\_\_\_\_\_\_\_\_\_\_\_\_\_\_\_\_\_\_\_\_\_\_\_\_\_\_\_\_\_\_\_\_\_\_\_\_\_\_\_\_\_\_\_\_\_\_\_\_\_*

**Solution:** Use Internet Explorer (IE) 6.0 or higher. Firefox is not supported by MTBP

#### **I get "Couldn"t process request, contact your Help Desk" error**

**Error:** "Couldn"t process request", error message

**Solution:** Contact your IT Help Desk.

#### **I get a Session Time-Out Error**

**Error:** Get "Session Time-out" error.

**Solution:** Close the browser window, open a new window and go to [https://mtbp.whs.mil.](https://mtbp.whs.mil/)

Mass Transportation Benefit Program

If you have a business process question or question about the mass transportation benefit program, the WHS Program Office (PO) should be able to assist them.

#### Session Time-Out Error **Error:** You receive a system session time-out error.

**Solution:** Close the browser window, open a new window and go to [https://mtbp.whs.mil.](https://mtbp.whs.mil/)

#### Back Page Error

**Error:** You receive a back page error, "Application Process Completed", and want to make a change to the already submitted application.

**Solution:** Close the browser window, open a new window and go to [https://mtbp.whs.mil.](https://mtbp.whs.mil/)

Application Email Notification **Error:** You do not receive an email notification

**Solution:** Contact you IT Help Desk

#### DOT Has Not Processed the Application

**Error:** You haven't received an email in the allotted time stating that your application has not been processed by the Department of Transportation (DOT).

**Solution:** Contact the WHS PO so they can contact the DOT to investigate the reason for the delay in the application being processed.

# <span id="page-50-0"></span>*6.3 Recertification FAQ's*

#### **Following are frequently asked questions regarding Recertification:**

- 1. **Why do I need to recertify?** DODI 1000.27 "Mass Transportation Benefit Program" states that where enrollment is automated, 100% of participants must recertify annually. Please see [http://www.dtic.mil/whs/directives/corres/pdf/100027p.pdf,](http://www.dtic.mil/whs/directives/corres/pdf/100027p.pdf) enclosure 2, section 7.
- 2. **How do I know if I need to recertify?** If you"ve not used the DoD NCR web-based application, you will be required to recertify within the prescribed timeframe.

3. **How will I know if I've already used the web-based application?** You can check whether or not you"ve used the web-based application at this link. <https://mtbp.whs.mil/Application/ApplicantEnrollmentStatus.aspx>

*\_\_\_\_\_\_\_\_\_\_\_\_\_\_\_\_\_\_\_\_\_\_\_\_\_\_\_\_\_\_\_\_\_\_\_\_\_\_\_\_\_\_\_\_\_\_\_\_\_\_\_\_\_\_\_\_\_\_\_\_\_\_\_\_\_\_\_\_\_\_\_\_\_\_\_\_\_\_\_\_\_\_\_\_\_\_\_\_\_\_\_\_*

- 4. **When do I need to recertify?** The MTBP program office has designated specific months according to the last four of your SSN. If you have not yet previously use the web based application, you will need to check the website section on recertification to see in which month you should recertify.
	- http://www.whs.mil/DFD/Info/Recertification.cfm
- 5. **How do I recertify?** Those who complete and submit the web-based application will satisfy the recertification requirement. The link to apply is: [http://www.whs.mil/DFD/PSD%20Services/Web](http://www.whs.mil/DFD/PSD%20Services/Web-basedapplication.cfm)[basedapplication.cfm](http://www.whs.mil/DFD/PSD%20Services/Web-basedapplication.cfm)
- 6. **Which "enrollment request" should I choose when completing my application?** Please choose the "recertifying" option when completing the application. If the application is returned to you for correction at any point during the processing time period, please make sure to retain "recertifying" as the intended action.
- 7. **After I've already used the web-based application, how will I know when to recertify in the future?** The system will automatically remind participants to recertify based on the recertification date. Reminders are sent to the email specified in the application, so it is important that you maintain a current email address in the system.
- 8. **What if I don't have a CAC or access to a CAC enabled system?** If you do not, nor will, have a CAC or access to CAC enabled system, you may submit a paper application.
- 9. **What happens if I don't recertify?** Those who do not recertify within the timeframe prescribed will be withdrawn from the MTBP program.
- 10. **What if I no longer wish to be enrolled?** If you no longer wish to participate in the MTBP, please withdraw using the web-based application. If you do not have a CAC/access to a CAC enabled system, you may submit a paper application indicating your intention to withdraw. Further information on withdrawing from the program can be found on the MTBP website. Please note that if you plan to withdraw in the middle of a quarter for which you have already received benefits, you will be required to return unused benefits.
- 11. **If I am a Smart Benefit participant, am I required to take any additional steps?** If you are currently working for an organization that is test piloting the Smart Benefit program, no further action is required, unless you are making a change to your SmarTrip card number.
- 12. For additional information, please visit the DoD NCR MTBP website: [http://www.whs.mil/DFD/Info/NCRTransitSubsidy.cfm.](http://www.whs.mil/DFD/Info/NCRTransitSubsidy.cfm) Questions? Please contac[t transitpass@whs.mil](mailto:transitpass@whs.mil)